**Bedienungsanleitung**

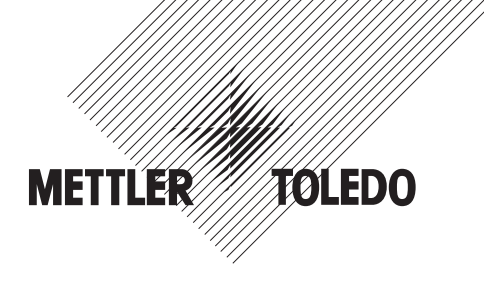

# **METTLER TOLEDO Wägeterminal IND425**

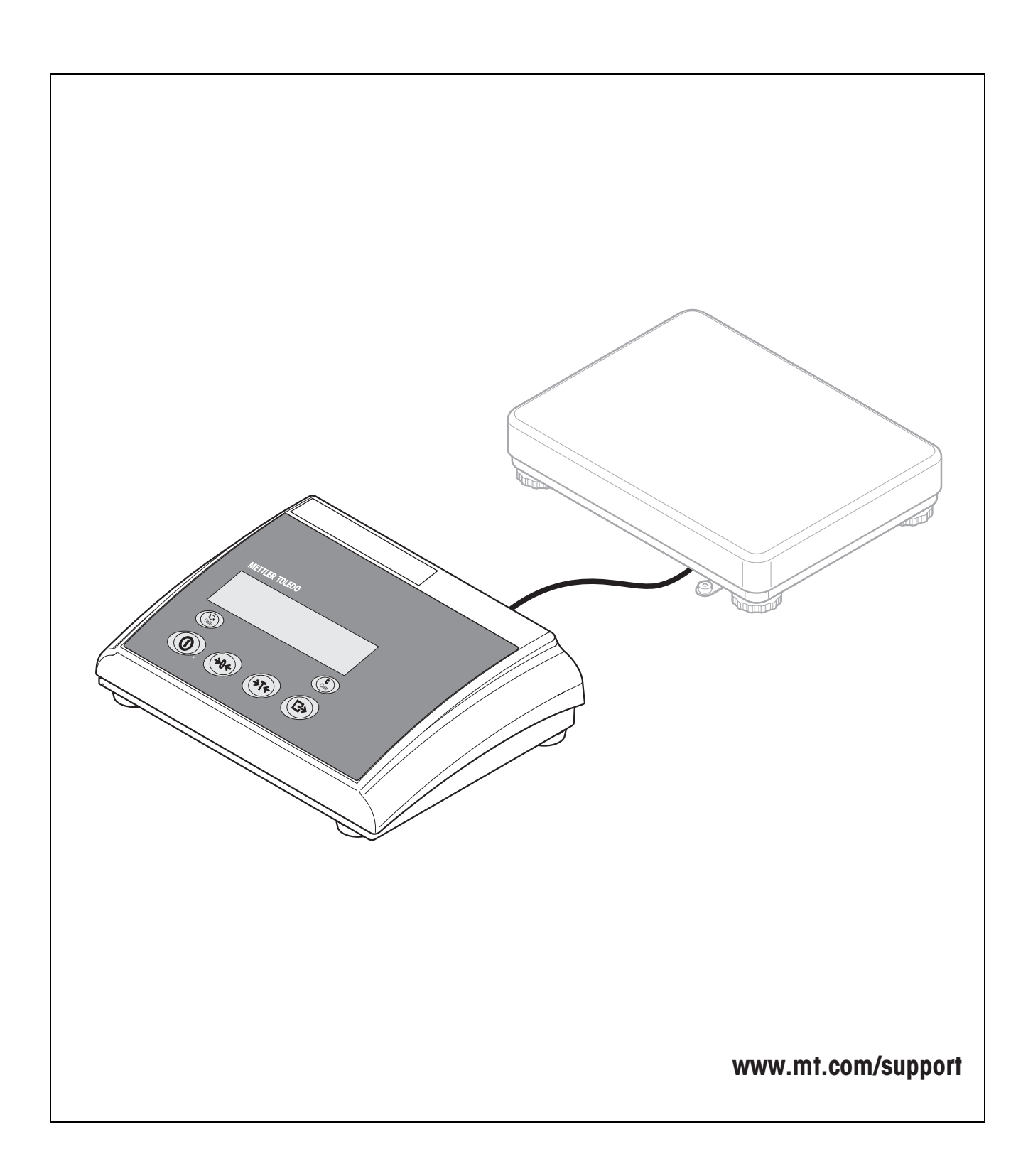

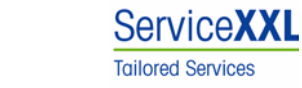

Produkte von METTLER TOLEDO stehen für höchste Qualität und Präzision. Sorgfältige Behandlung gemäß dieser Bedienungsanleitung und die regelmäßige Wartung und Überprüfung durch unseren professionellen Kundendienst sichern die lange, zuverlässige Funktion und Werterhaltung Ihrer Messgeräte.

Über entsprechende Serviceverträge oder Kalibrierdienste informiert Sie gerne unser erfahrenes Serviceteam.

Bitte registrieren Sie Ihr neues Produkt unter www.mt.com/productregistration, damit wir Sie über Verbesserungen, Updates und weitere wichtige Mitteilungen rund um Ihr METTLER TOLEDO Produkt informieren können.

## **Inhaltsverzeichnis**

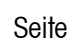

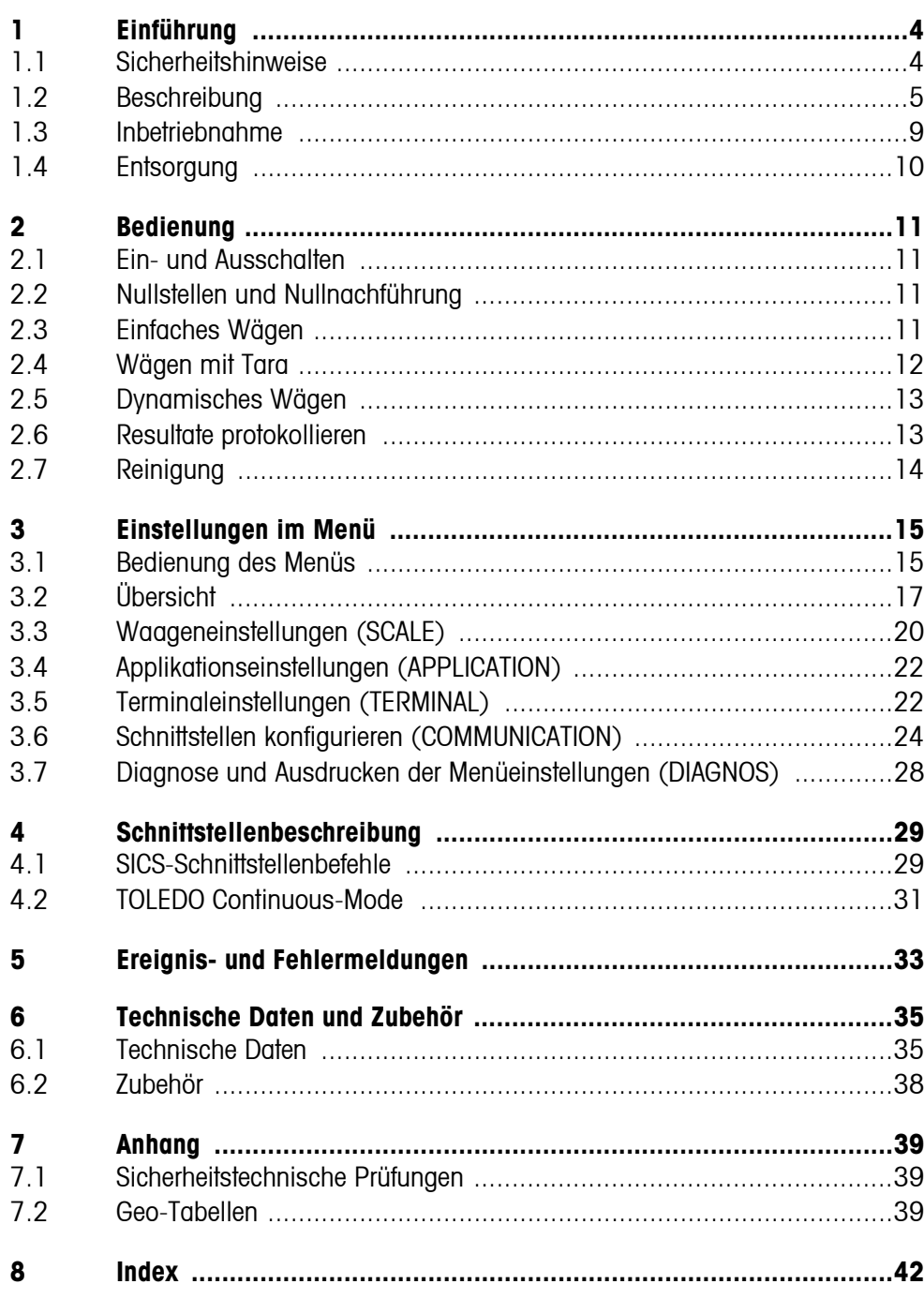

# <span id="page-3-0"></span>**1 Einführung**

### <span id="page-3-1"></span>**1.1 Sicherheitshinweise**

#### **VORSICHT!**

IND425 nicht in explosionsgefährdeter Umgebung einsetzen! Für explosionsgefährdete Umgebungen gibt es spezielle Geräte in unserem Sortiment.

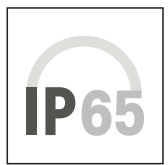

### **VORSICHT!**

Terminals mit Schutzgrad IP65 sind staubdicht und strahlwassergeschützt nach EN 60529. Sie sind geeignet für den Einsatz in staubiger Umgebung und den kurzzeitigen Kontakt mit Flüssigkeit. Nachdem das Termianl mit Flüssigkeit in Kontakt gekommen ist, sicherstellen, dass es wieder trocknet.

Auch bei Schutzart IP65 darf das Terminal nicht in Umgebungen eingesetzt werden, in denen Korrosionsgefahr besteht.

▲ Das Terminal nie überfluten oder in Flüssigkeit tauchen.

### **GEFAHR!**

Stromschlag-Gefahr!

▲ Vor jedem Eingriff am Gerät den Netzstecker ziehen.

#### **GEFAHR!**

Bei beschädigtem Netzkabel droht Stromschlag-Gefahr!

- ▲ Netzkabel regelmäßig auf Beschädigung prüfen und bei beschädigtem Kabel das Gerät sofort ausschalten.
- ▲ An der Geräterückseite einen Freiraum von mindestens 3 cm einhalten, um ein starkes Abknicken des Netzkabels zu verhindern.

#### **VORSICHT!**

Gerät keinesfalls öffnen!

Bei Zuwiderhandlung erlischt der Garantieanspruch. Das Gerät darf nur von autorisiertem Personal geöffnet werden.

▲ METTLER TOLEDO Service rufen.

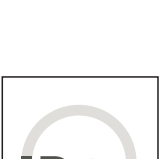

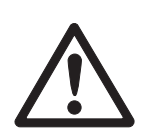

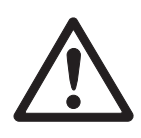

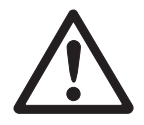

#### **Hinweis Einsatz im Lebensmittelbereich**

Teile, die mit Lebensmitteln in Berührung kommen können, sind glattflächig und leicht zu reinigen. Die verwendeten Materialien splittern nicht und sind frei von Schadstoffen. Im Lebensmittelbereich wird die Verwendung der mitgelieferten Schutzhülle empfohlen.

- → Schutzhülle regelmäßig und sorgfältig reinigen.
- <span id="page-4-0"></span>**→** Beschädigte oder stark verschmutzte Schutzhüllen umgehend ersetzen.

### **1.2 Beschreibung**

An das Terminal IND425 können Wägebrücken von METTLER TOLEDO problemlos angeschlossen werden.

Die Stromversorgung erfolgt über ein eingebautes Netzteil oder über eine externe Batterie.

Außerdem kann eine der folgenden Optionen bestellt werden:

- Zusätzliche Schnittstelle RS232 oder RS485
- Fthernet-Schnittstelle
- USB-Schnittstelle
- Digital I/O
- OptionPac für AccuPac

### **1.2.1 Übersicht**

- **1** Display
- **2** Spezifikationen, **Typenschild**
- **3** Tasten

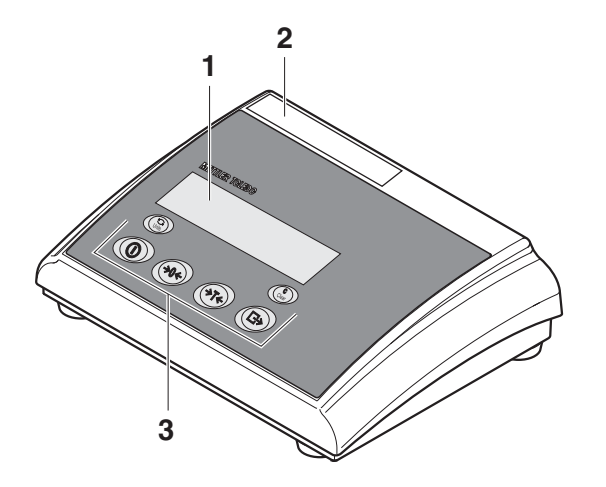

- **1** Anschluss Stromversorgung
- **2** Wägebrückenanschluss
- **3** Optionale Schnittstelle
- **4** (Standard-) RS-Schnittstelle

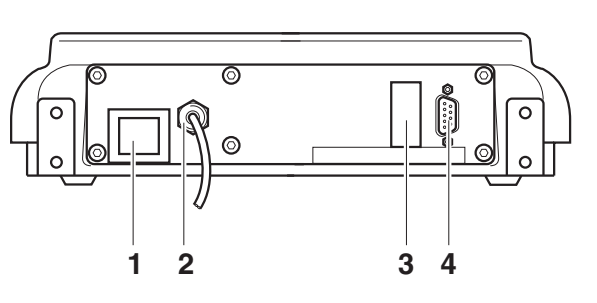

#### **1.2.2 Anzeige**

<span id="page-6-0"></span>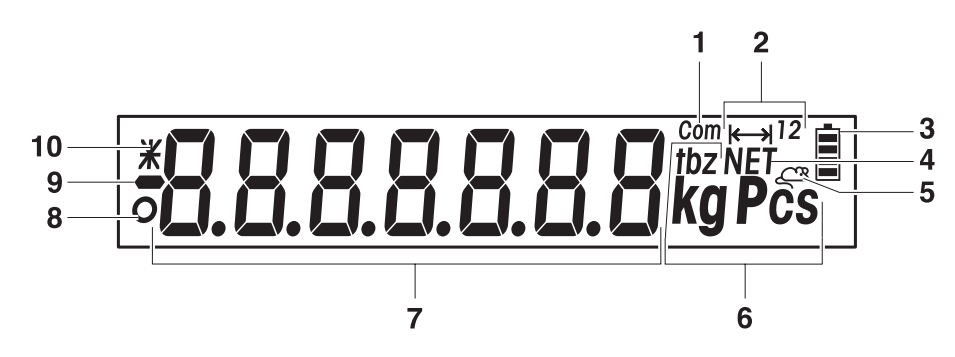

- Aktive Schnittstelle
- Wägebereichsanzeige
- Ladezustand des Akkus; nur bei Waagen mit Akku vorhanden
- Symbol zur Anzeige von Nettowerten
- Symbol für dynamisches Wägen
- Gewichtseinheiten
- 7-Segment-Anzeige, 7 Stellen, mit Dezimalpunkt
- Stillstandskontrolle (erlischt, wenn ein stabiler Gewichtswert erreicht ist)
- Vorzeichen
- Kennzeichnung für veränderte oder berechnete Gewichtswerte, z. B. höhere Auflösung, unterschrittenes Mindestgewicht

#### **1.2.3 Tastatur**

#### <span id="page-7-0"></span>**Hauptfunktionen**

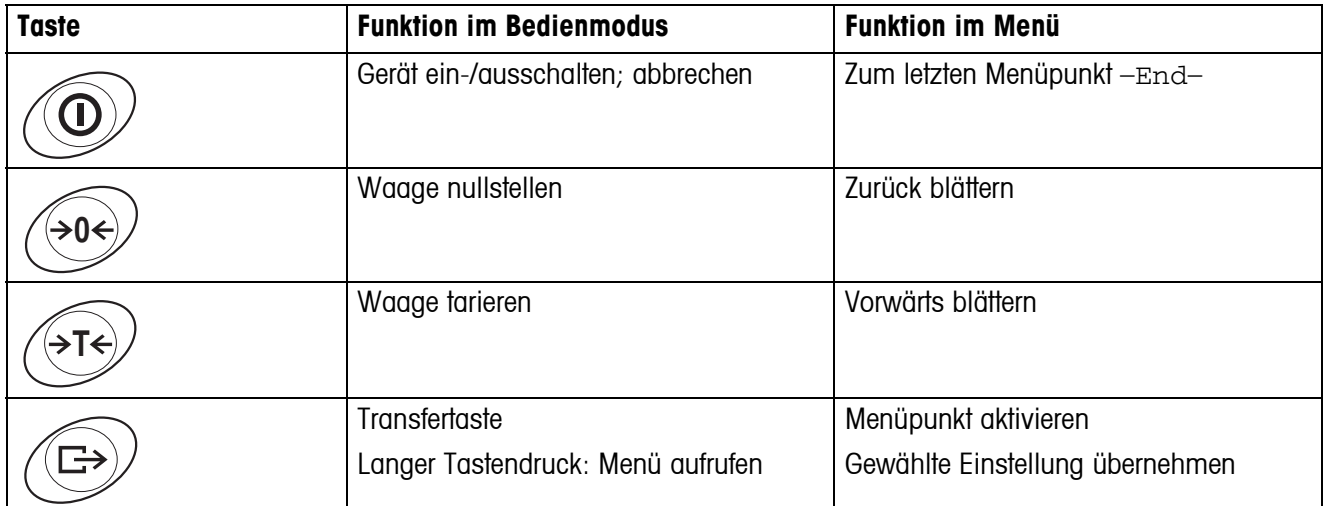

#### **Zusatzfunktionen**

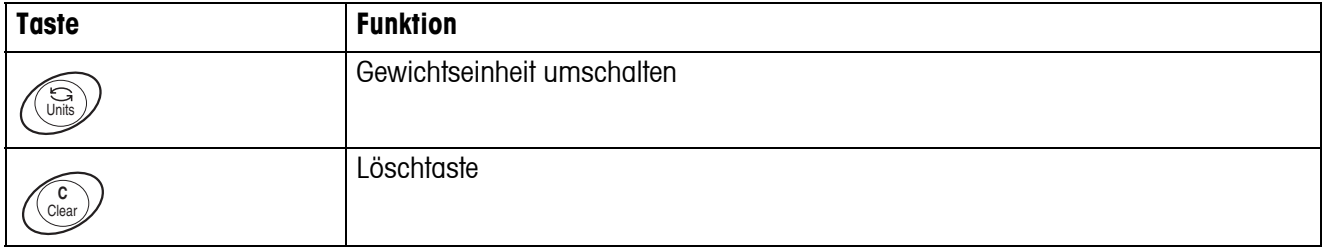

### **1.3 Inbetriebnahme**

<span id="page-8-0"></span>Zur Inbetriebnahme das Terminal an eine analoge METTLER TOLEDO Wägebrücke anschließen, siehe Installationsanleitung METTLER TOLEDO Terminals IND4.. oder METTLER TOLEDO Service rufen.

#### **1.3.1 Stromversorgung anschließen**

#### <span id="page-8-1"></span>**VORSICHT!**

Vor dem Anschließen an das Stromnetz prüfen, ob der auf dem Typenschild aufgedruckte Spannungswert mit der örtlichen Netzspannung übereinstimmt.

- ▲ Gerät keinesfalls anschließen, wenn der Spannungswert auf dem Typenschild von der örtlichen Netzspannung abweicht.
- **→ Netzstecker in die Steckdose stecken.**

Nach dem Anschließen führt das Gerät einen Selbsttest durch. Wenn die Nullanzeige erscheint, ist das Gerät betriebsbereit.

**→** Gerät kalibrieren, um größtmögliche Präzision zu gewährleisten (Abschnitt [3.3.1](#page-19-1)).

**Hinweis** Teilgeeichte Waagen (Waagen mit Erststufeneichung) müssen durch eine autorisierte Stelle oder den METTLER TOLEDO Service geeicht werden.

**→ METTLER TOLEDO Service rufen.** 

Terminals mit AkkuPac können bei normalem Gebrauch ca. 30 Stunden netz-unabhängig arbeiten. Voraussetzung hierfür ist, dass die Hintergrundbeleuchtung ausgeschaltet ist und keine Peripheriegeräte angeschlossenen sind.

Das Batteriesymbol zeigt den aktuellen Ladezustand des Akkus an. 1 Segment entspricht ca. 25 % Kapazität. Wenn das Symbol blinkt, muss der Akku aufgeladen werden (min. 4 Std.). Wird während des Ladevorgangs weiter gearbeitet, verlängert sich die Ladezeit. Der Akku ist gegen Überladen gesichert.

Die Ladezeit des Akkus beträgt ca. 6 Stunden. Wenn das Gerät während des Ladevorgangs betrieben wird, verlängert sich die Ladezeit. Der Akku hat eine Lebensdauer von ca. 1000 Lade-/Entladezyklen.

**Hinweis** Der Akku ist auch für dauerhaften Netzbetrieb geeignet.

→ Um die volle Nennkapazität zu erhalten, empfehlen wir, den Akku in regelmäßigen Abständen (ca. alle 4 Wochen) durch normalen Betrieb zu entladen.

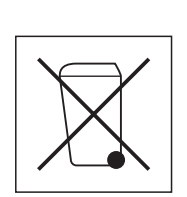

### <span id="page-9-0"></span>**1.4 Entsorgung**

In Übereinstimmung mit den Anforderungen der Europäischen Richtlinie 2002/96 EG über Elektro- und Elektronik-Altgeräte (WEEE) darf dieses Gerät nicht mit dem Hausmüll entsorgt werden. Sinngemäß gilt dies auch für Länder außerhalb der EU entsprechend den geltenden nationalen Regelungen.

**→** Bitte entsorgen Sie dieses Produkt gemäß den örtlichen Bestimmungen in einer getrennten Sammlung für Elektro- und Elektronikgeräte.

Bei allfälligen Fragen wenden Sie sich bitte an die zuständige Behörde oder den Händler, bei dem Sie dieses Gerät erworben haben.

Bei Weitergabe dieses Geräts (z. B. für private oder gewerbliche/industrielle Weiternutzung) ist diese Bestimmung sinngemäß weiterzugeben.

Vielen Dank für Ihren Beitrag zum Schutz der Umwelt.

Falls das Gerät mit einem Akku ausgerüstet ist:

Der verwendete Nickelmetallhydrid-(NiMH)-Akku enthält keine Schwermetalle. Er darf jedoch nicht mit dem normalen Müll entsorgt werden.

**→** Die lokalen Vorschriften für die Entsorgung umweltgefährdender Stoffe beachten.

# <span id="page-10-0"></span>**2 Bedienung**

### <span id="page-10-4"></span><span id="page-10-1"></span>**2.1 Ein- und Ausschalten**

- **Einschalten → ①** drücken. Die Waage führt einen Anzeigetest durch. Wenn die Gewichtsanzeige erscheint, ist die Waage wägebereit.
- **Ausschalten → ①** drücken. Bevor die Anzeige erlischt, erscheint kurz -OFF-.

### **2.2 Nullstellen und Nullnachführung**

<span id="page-10-5"></span><span id="page-10-2"></span>Nullstellen korrigiert den Einfluss leichter Verschmutzungen auf der Lastplatte.

- **Manuell** 1. Waage entlasten.
	- 2.  $\leftrightarrow$  drücken. Die Nullanzeige erscheint.
- **Automatisch** Bei nicht-eichfähigen Waagen kann die automatische Nullnachführung im Menü ausgeschaltet oder der Betrag geändert werden.

Standardmäßig wird bei entlasteter Waage der Nullpunkt der Waage automatisch korrigiert.

### **2.3 Einfaches Wägen**

- <span id="page-10-3"></span>1. Wägegut auflegen.
- 2. Warten, bis die Stillstandskontrolle O erlischt.
- 3. Wägeresultat ablesen.

### <span id="page-11-0"></span>**2.4 Wägen mit Tara**

#### **2.4.1 Tarieren**

 $\rightarrow$  Leeren Behälter auflegen und  $\leftrightarrow$ T $\leftrightarrow$  drücken.

Die Nullanzeige und das Symbol **NET** erscheinen.

<span id="page-11-2"></span>Das Taragewicht bleibt so lange gespeichert, bis es gelöscht wird.

#### **2.4.2 Tara löschen**

→ Waage entlasten und ATS drücken.

Das Symbol **NET** erlischt, die Nullanzeige erscheint.

oder

 $\rightarrow$   $\left(\begin{smallmatrix} \mathbb{C} \\ \mathbb{C} & \mathsf{ear} \end{smallmatrix}\right)$  drücken.

<span id="page-11-3"></span>Das Symbol **NET** erlischt, das Bruttogewicht erscheint in der Anzeige.

Wenn im Menü A.CL-tr aktiviert ist, wird das Taragewicht automatisch gelöscht, sobald die Waage entlastet wird.

#### **2.4.3 Automatisches Tarieren**

#### **Voraussetzung**

A-tArE ist im Menü unter SCALE –> tArE aktiviert, das Symbol **T** blinkt in der Anzeige.

Das Verpackungsgut muss schwerer sein als 9 Anzeigeschritte der Waage.

**→** Behälter oder Verpackungsgut auflegen.

<span id="page-11-1"></span>Das Verpackungsgewicht wird automatisch als Taragewicht gespeichert, die Nullanzeige und das Symbol **NET** erscheinen.

#### **2.4.4 Folge-Tara**

#### **Voraussetzung**

Die Tarafunktion CHAIn.tr ist im Menü aktiviert.

Mit dieser Funktion kann mehrfach tariert werden, wenn z. B. Kartons zwischen einzelne Schichten in einem Behälter gelegt werden.

1. Ersten Behälter oder Verpackungsgut auflegen und  $\leftarrow$ T $\leftarrow$  drücken.

Das Verpackungsgewicht wird als Taragewicht gespeichert, die Nullanzeige und das Symbol **NET** erscheinen.

- 2. Wägegut einwägen und Resultat ablesen/drucken.
- 3. Zweiten Behälter oder Verpackungsgut auflegen und  $\beta$ T $\leftrightarrow$  erneut drücken.

Das aufliegende Gesamtgewicht wird als neues Taragewicht gespeichert, die Nullanzeige erscheint.

- 4. Wägegut in den 2. Behälter einwägen und Resultat ablesen/drucken.
- 5. Für weitere Behälter die letzten beiden Schritte wiederholen.

### **2.5 Dynamisches Wägen**

<span id="page-12-2"></span><span id="page-12-0"></span>Mit der Funktion dynamisches Wägen können Sie unruhige Wägegüter wägen, z. B. lebende Tiere. Ist die Funktion aktiviert, erscheint das Symbol  $\mathbb{C}^{\mathfrak{B}}$  in der Anzeige.

Beim dynamischen Wägen errechnet die Waage den Mittelwert aus 56 Wägungen innerhalb von 4 Sekunden.

#### **Mit manuellem Start Voraussetzung**

Im Menü ist AVErAGE -> MAnuAL gewählt.

Das Wägegut muss schwerer sein als 5 Anzeigeschritte der Waage.

- 1. Wägegut auf die Waage aufbringen und warten, bis es sich etwas beruhigt hat.
- 2.  $\overline{\mathbb{C}}$  drücken, um die dynamische Wägung zu starten. Während der dynamischen Wägung erscheinen in der Anzeige horizontale Segmente, anschließend wird das dynamische Resultat mit dem Symbol **\*** angezeigt.
- 3. Waage entlasten, um eine neue dynamische Wägung starten zu können.

#### **Mit automatischem Start Voraussetzung**

Im Menü ist AVErAGE -> AUtO gewählt.

Das Wägegut muss schwerer sein als 5 Anzeigeschritte der Waage.

1. Wägegut auf die Waage aufbringen.

Die Waage startet automatisch die dynamische Wägung.

<span id="page-12-3"></span>Während der dynamischen Wägung erscheinen in der Anzeige horizontale Segmente, anschließend wird das dynamische Resultat mit dem Symbol **\*** angezeigt.

<span id="page-12-1"></span>2. Waage entlasten, um eine neue dynamische Wägung durchführen zu können.

### **2.6 Resultate protokollieren**

Wenn ein Drucker oder Computer an der Waage angeschlossen ist, können Wägeresultate ausgedruckt oder an einen Computer übertragen werden.

 $\rightarrow$   $\leftrightarrow$  drücken.

Der Inhalt der Anzeige wird ausgedruckt bzw. an den Computer übertragen.

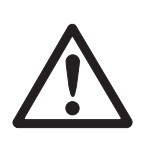

### <span id="page-13-0"></span>**2.7 Reinigung**

#### **VORSICHT!**

Stromschlag-Gefahr!

▲ Vor dem Reinigen mit einem feuchten Lappen den Netzstecker ziehen, um das Gerät vom Stromnetz zu trennen.

Weitere Hinweise zur Reinigung:

- Feuchten Lappen verwenden.
- Keine Säuren, Laugen oder starke Lösungsmittel verwenden.
- Nicht mit Hochdruckreinigungsgerät oder unter fließendem Wasser reinigen.
- Alle bestehenden Vorschriften betreffend Reinigungsintervalle und zulässige Reinigungsmittel beachten.

# <span id="page-14-0"></span>**3 Einstellungen im Menü**

Im Menü lassen sich Geräteeinstellungen ändern und Funktionen aktivieren. Damit ist eine Anpassung an individuelle Wägebedürfnisse möglich.

<span id="page-14-3"></span><span id="page-14-1"></span>Das Menü besteht aus 6 Hauptpunkten, die auf mehreren Ebenen weitere Unterpunkte enthalten.

### **3.1 Bedienung des Menüs**

#### **3.1.1 Menü aufrufen und Passwort eingeben**

<span id="page-14-4"></span>Das Menü unterscheidet 2 Bedien-Levels: Bediener und Supervisor. Das Supervisor-Level kann durch ein Passwort geschützt werden. Bei Auslieferung des Geräts sind beide Levels ohne Passwort zugänglich.

- <span id="page-14-2"></span>**Bedienermenü** 1.  $\bigoplus$  drücken und gedrückt halten, bis COdE erscheint.
	- 2.  $\left(\rightarrow\right)$  erneut drücken.

Der Menüpunkt tErMINL erscheint. Nur der Unterpunkt dEVICE ist zugänglich.

- <span id="page-14-5"></span>**Supervisormenü** 1.  $\widehat{\mathbb{G}}$  drücken und gedrückt halten, bis COdE erscheint.
	- 2. Passwort eingeben und mit  $\widehat{\leftrightarrow}$  bestätigen.

Der erste Menüpunkt SCALE erscheint.

**Hinweis** Bei Auslieferung des Geräts ist kein Supervisor-Passwort definiert. Deshalb beim ersten Aufrufen des Menüs Passwortabfrage mit (B) beantworten.

> Wenn nach einigen Sekunden noch kein Passwort eingegeben ist, kehrt die Waage in den Wägemodus zurück.

#### **Not-Passwort für den Supervisor-Zugang zum Menü**

Wenn für den Supervisor-Zugang zum Menü ein Passwort vergeben war und Sie dieses vergessen haben, können Sie trotzdem ins Menü gelangen:

 $\rightarrow$  3 x  $\rightarrow$  drücken und mit  $\rightarrow$  bestätigen.

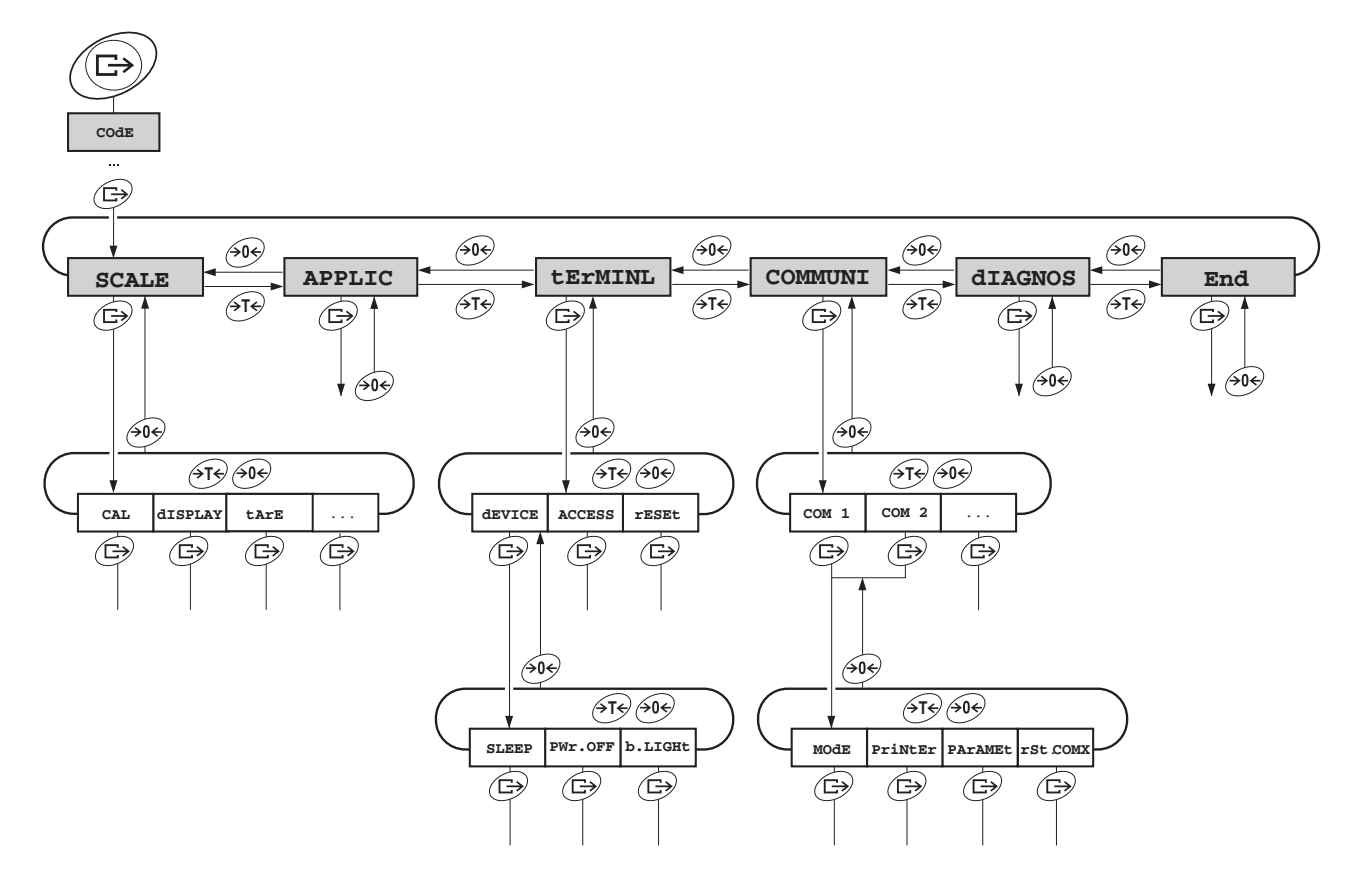

#### <span id="page-15-0"></span>**3.1.2 Parameter wählen und einstellen**

- 
- **Blättern auf einer Ebene →** Vorwärts blättern: ATS drücken.
	- → Rückwärts blättern: A& drücken.
- **Menüpunkt aktivieren / Auswahl übernehmen**
- **→** arücken
- **Menü beenden** 1. (**ii**) drücken.
- Der letzte Menüpunkt End erscheint.
	- 2. **B** drücken. Die Abfrage SAVE erscheint.
	- 3. Abfrage mit  $\quadimplies$  bestätigen, um die Einstellungen zu sichern und in den Wägemodus zurückzukehren.

-oder-

 $\rightarrow$   $\leftrightarrow$   $\leftrightarrow$  drücken, um ohne Sichern in den Wägemodus zurückzukehren.

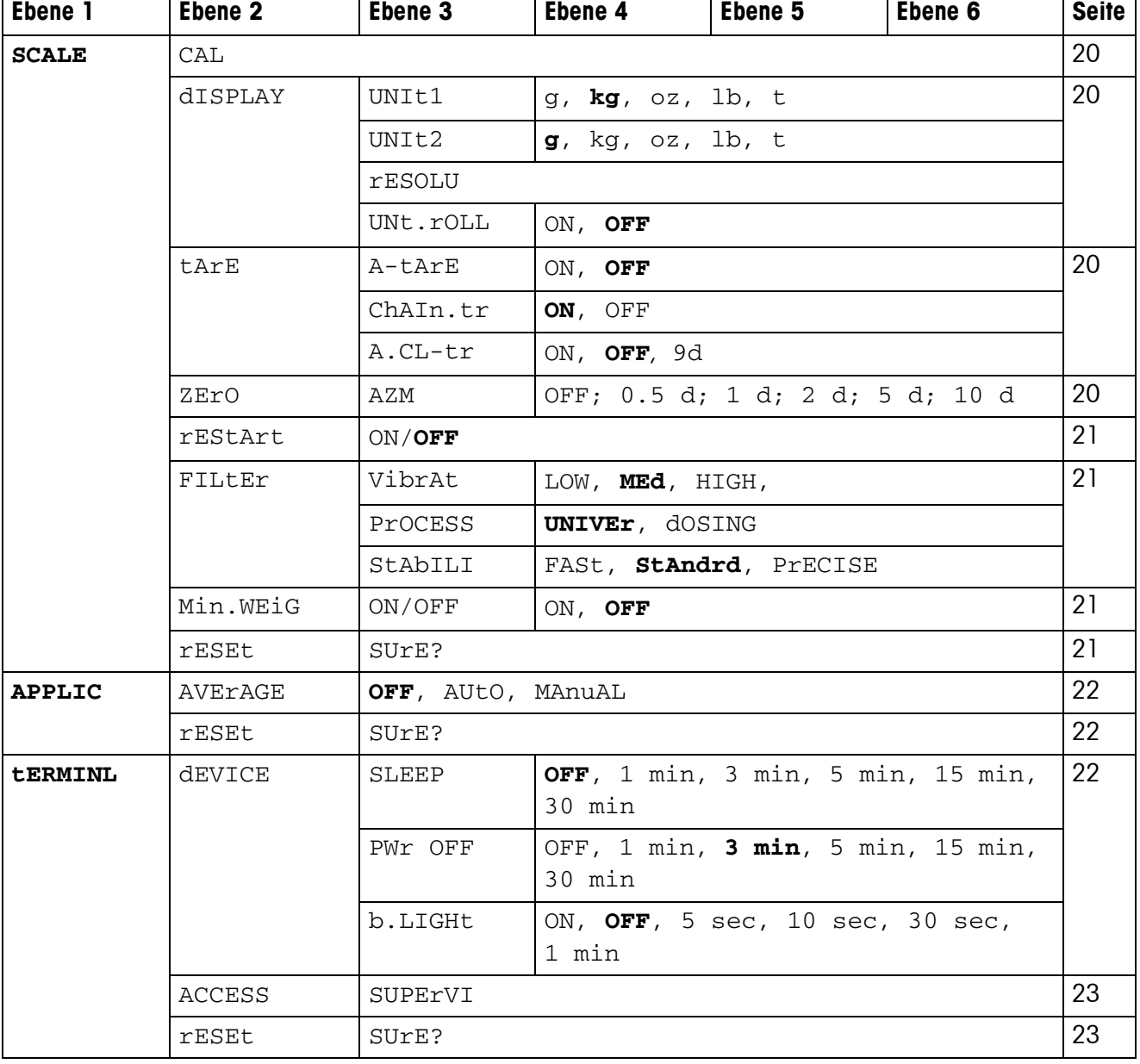

## <span id="page-16-1"></span><span id="page-16-0"></span>**3.2 Übersicht**

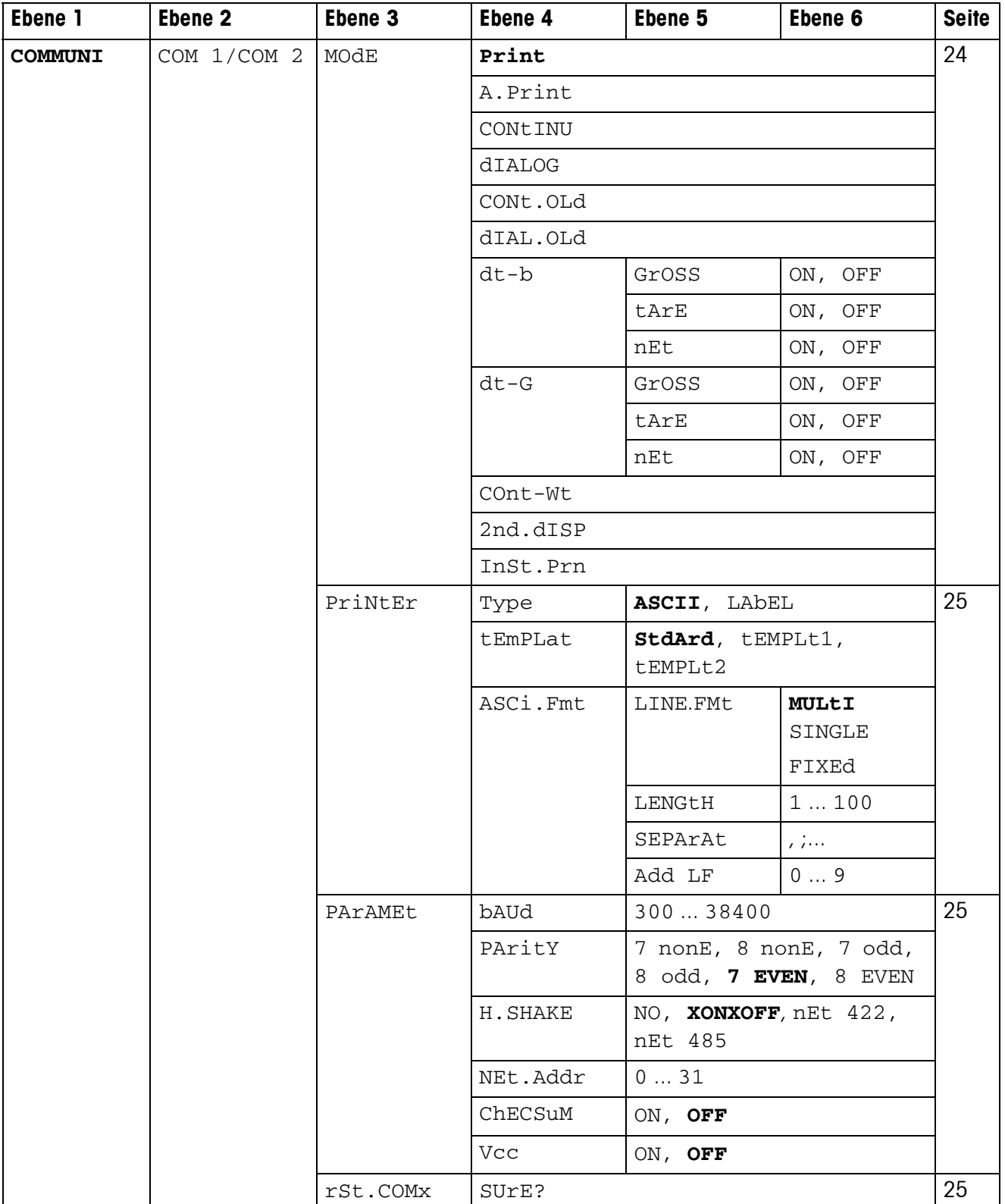

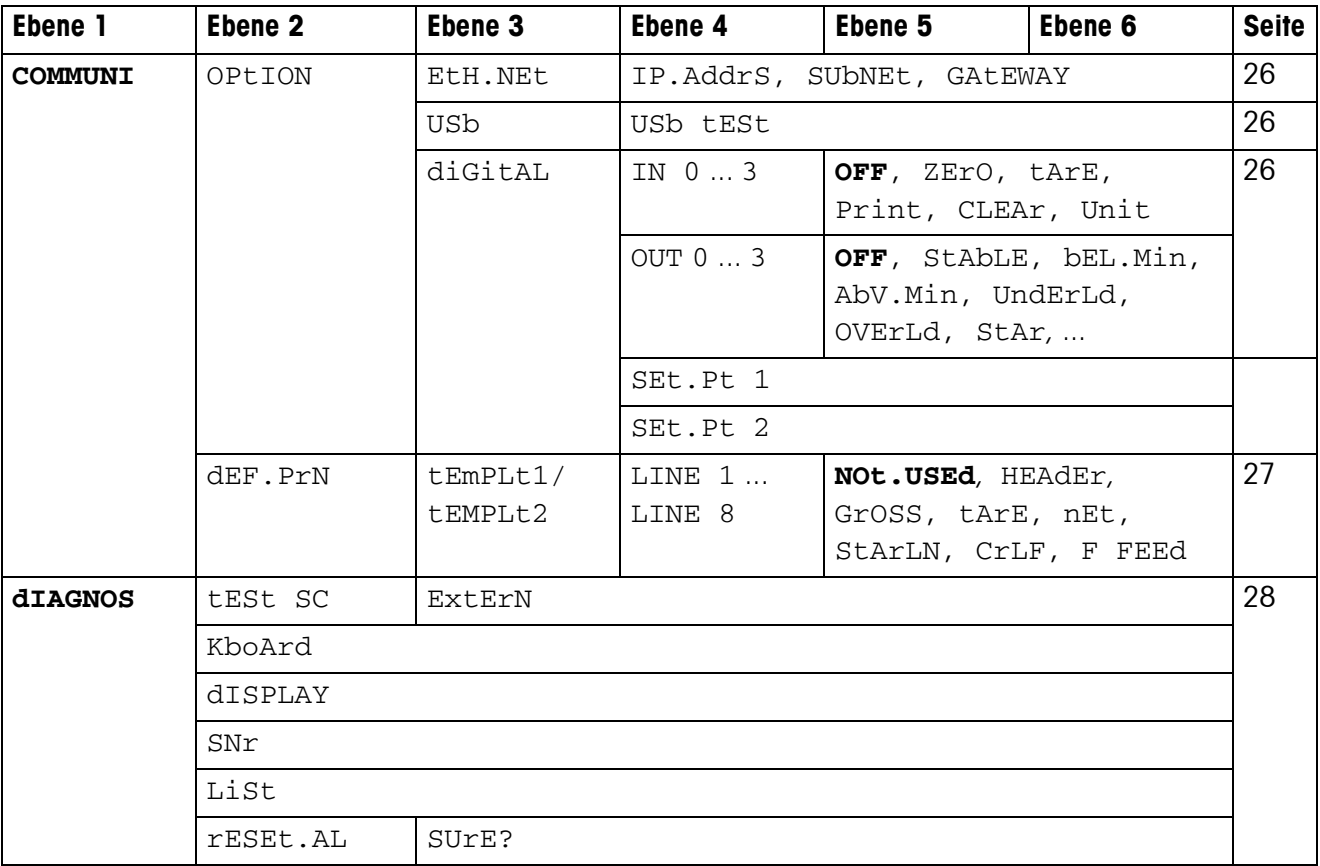

### <span id="page-19-0"></span>**3.3 Waageneinstellungen (SCALE)**

#### **3.3.1 CAL – Kalibrieren (Justieren)**

<span id="page-19-8"></span><span id="page-19-7"></span><span id="page-19-1"></span>Dieser Menüpunkt ist bei geeichten Waagen ohne internes Justiergewicht nicht verfügbar.

<span id="page-19-2"></span>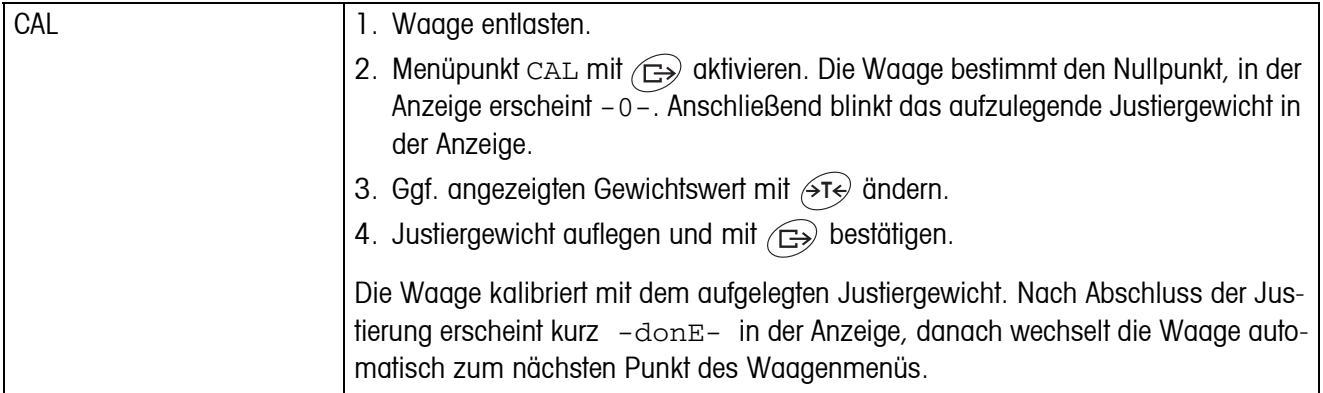

#### <span id="page-19-9"></span><span id="page-19-6"></span>**3.3.2 DISPLAY – Wägeeinheit und Anzeigegenauigkeit**

<span id="page-19-3"></span>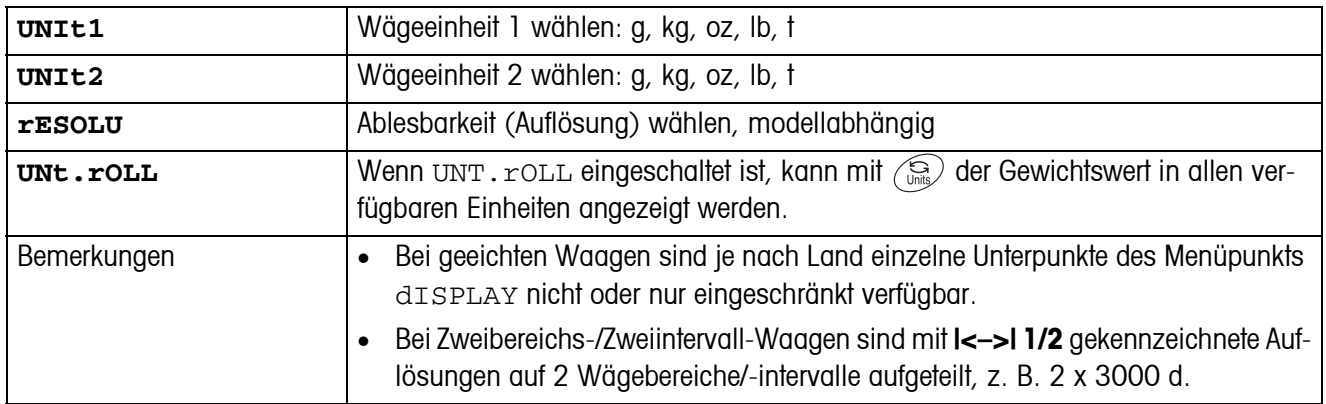

#### **3.3.3 TARA – Tara-Funktion**

<span id="page-19-4"></span>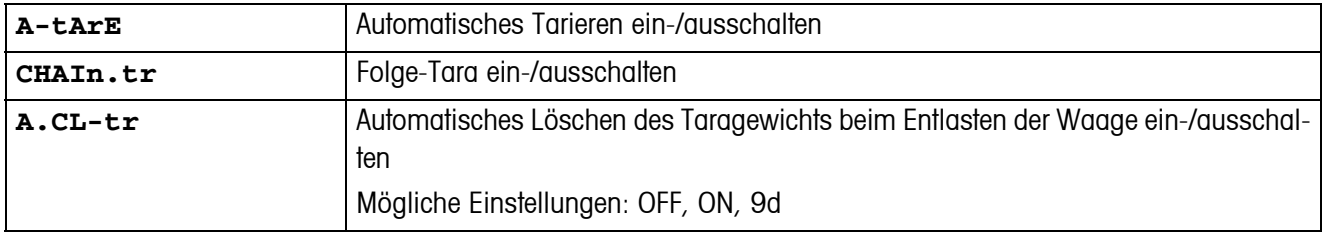

#### **3.3.4 ZERO – Automatische Nullnachführung**

<span id="page-19-5"></span>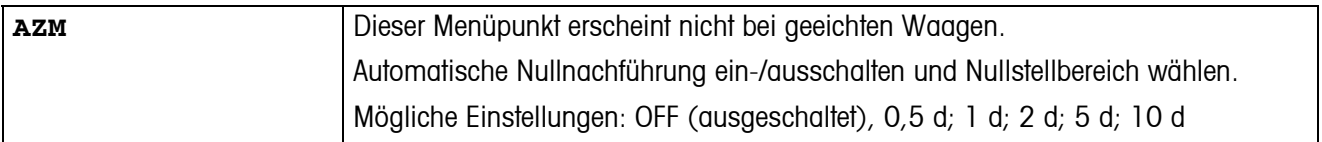

#### **3.3.5 RESTART – Automatische Speicherung von Nullpunkt und Tarawert**

<span id="page-20-0"></span>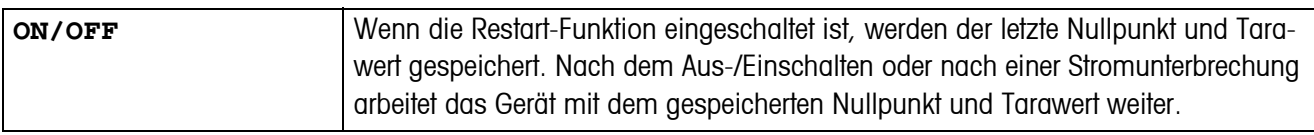

#### <span id="page-20-4"></span>**3.3.6 FILTER – Anpassung an die Umgebungsbedingungen und an die Wägeart**

<span id="page-20-1"></span>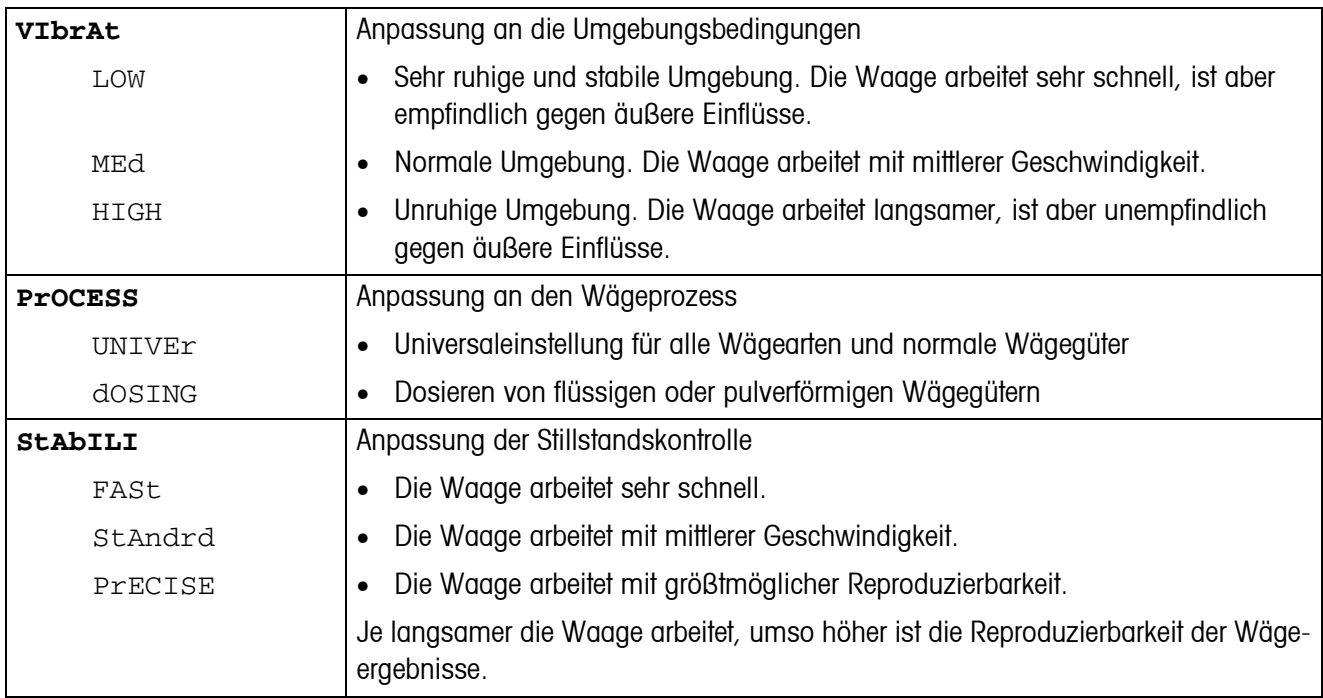

#### **3.3.7 MIN.WEIG – Mindesteinwaage**

<span id="page-20-5"></span>Dieser Menüpunkt erscheint nur, wenn vom Servicetechniker ein Mindestgewicht hinterlegt wurde.

<span id="page-20-2"></span>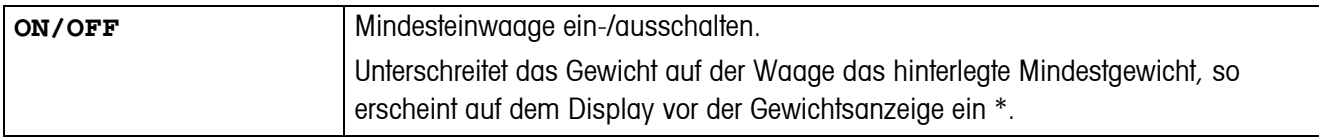

#### **3.3.8 RESET – Waageneinstellungen auf Werkseinstellungen zurücksetzen**

<span id="page-20-3"></span>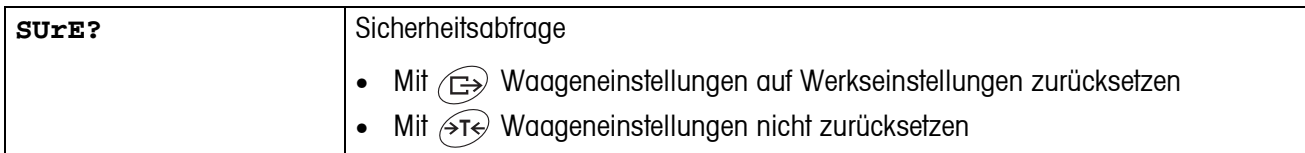

### <span id="page-21-5"></span><span id="page-21-0"></span>**3.4 Applikationseinstellungen (APPLICATION)**

#### **3.4.1 AVERAGE – Ermittlung des Durchschnittgewichts bei einer nicht stabilen Last**

<span id="page-21-2"></span>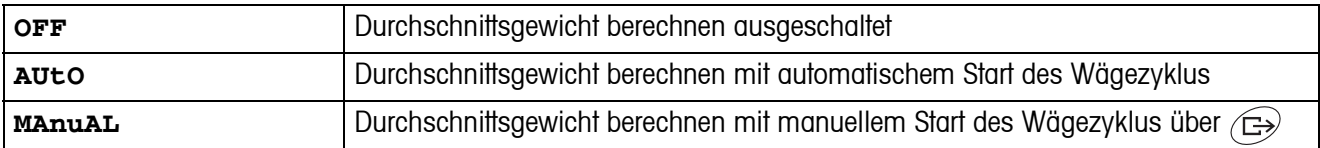

#### <span id="page-21-7"></span>**3.4.2 RESET – Applikationseinstellungen auf Werkseinstellungen zurücksetzen**

<span id="page-21-3"></span>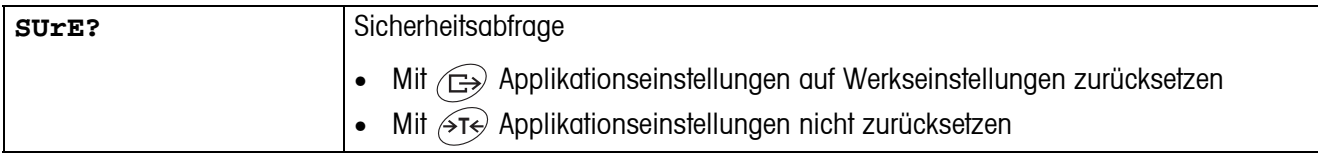

### <span id="page-21-6"></span><span id="page-21-1"></span>**3.5 Terminaleinstellungen (TERMINAL)**

#### **3.5.1 DEVICE – Schlafmodus, Energiesparmodus und Anzeigenbeleuchtung**

<span id="page-21-4"></span>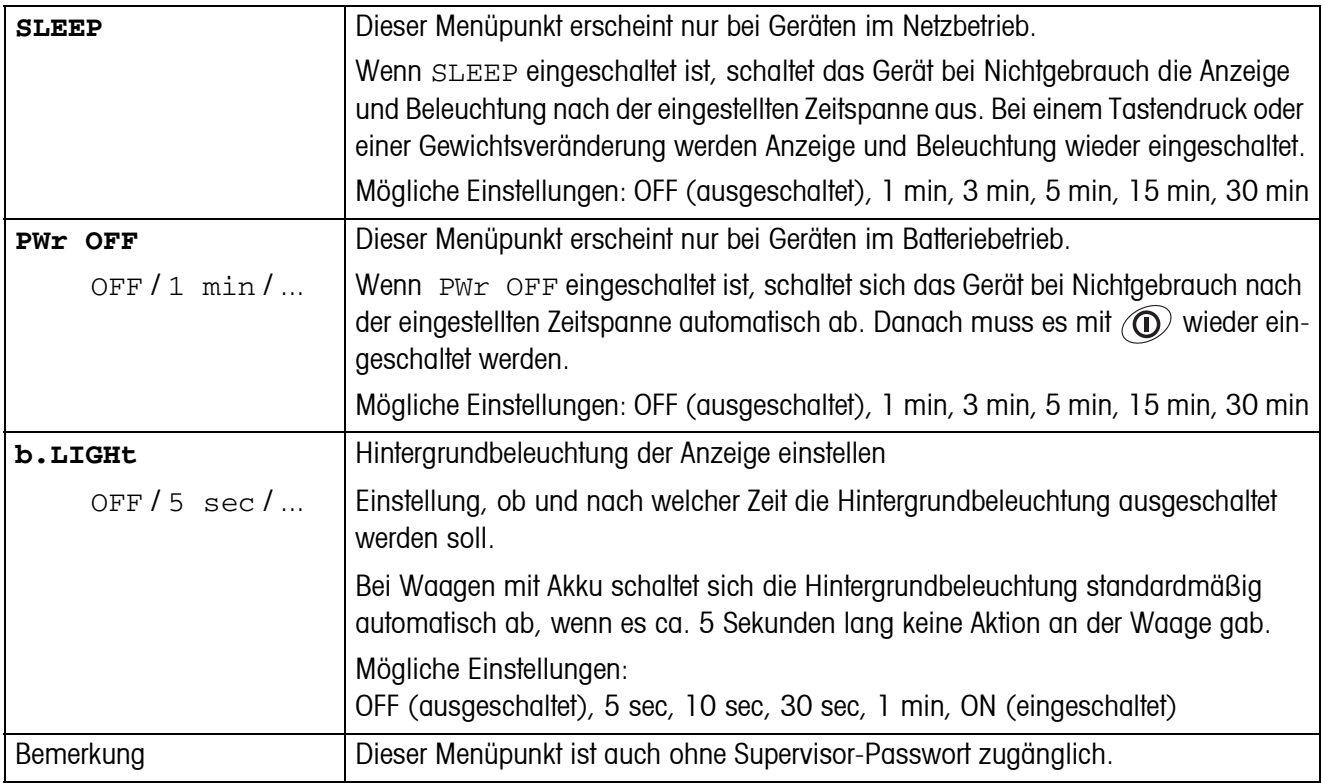

<span id="page-22-0"></span>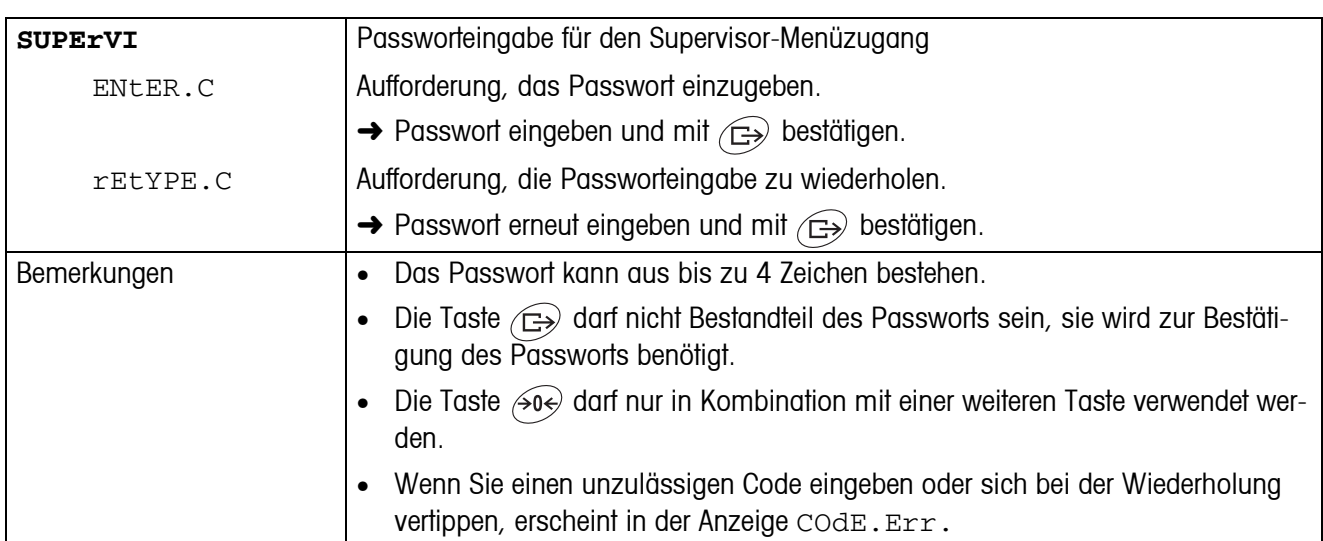

#### **3.5.2 ACCESS – Passwort für Supervisor-Menüzugang**

#### <span id="page-22-2"></span>**3.5.3 RESET – Terminaleinstellungen auf Werkseinstellungen zurücksetzen**

<span id="page-22-1"></span>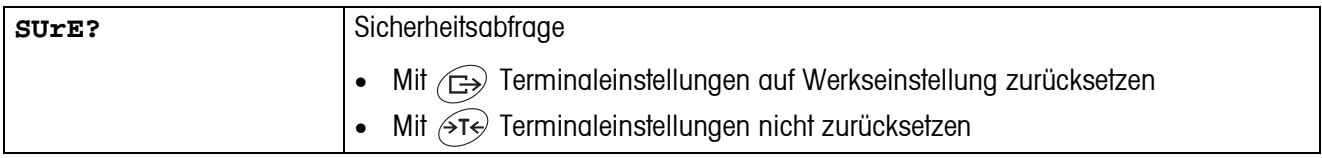

### <span id="page-23-3"></span><span id="page-23-0"></span>**3.6 Schnittstellen konfigurieren (COMMUNICATION)**

<span id="page-23-1"></span>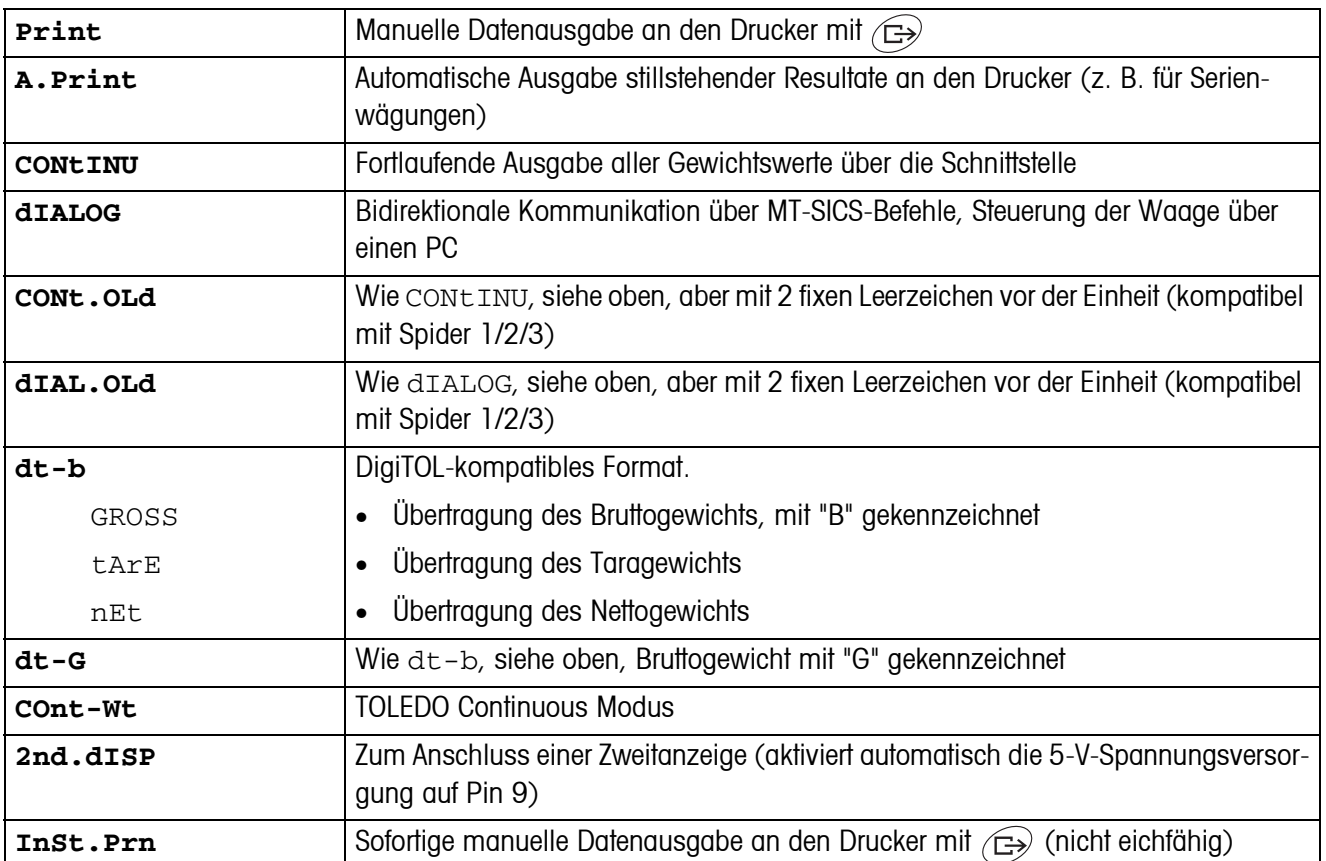

#### <span id="page-23-2"></span>**3.6.1 COM1/COM2 -> MODE – Betriebsart der seriellen Schnittstelle**

#### **3.6.2 COM1/COM2 -> PRINTER – Einstellungen für Protokollausdruck**

Dieser Menüpunkt erscheint nur, wenn der Modus "Print", "A.Print" oder "InSt.Prn" gewählt ist.

<span id="page-24-2"></span>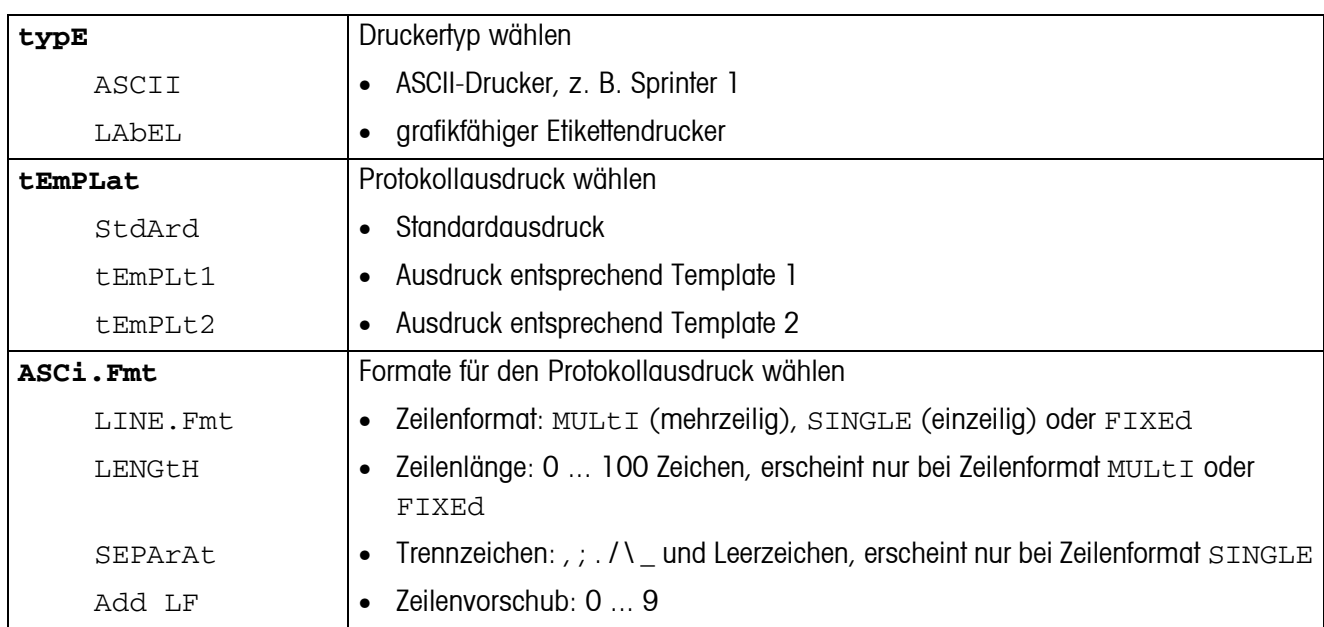

#### <span id="page-24-3"></span>**3.6.3 COM1/COM2 -> PARAMET – Kommunikationsparameter**

<span id="page-24-0"></span>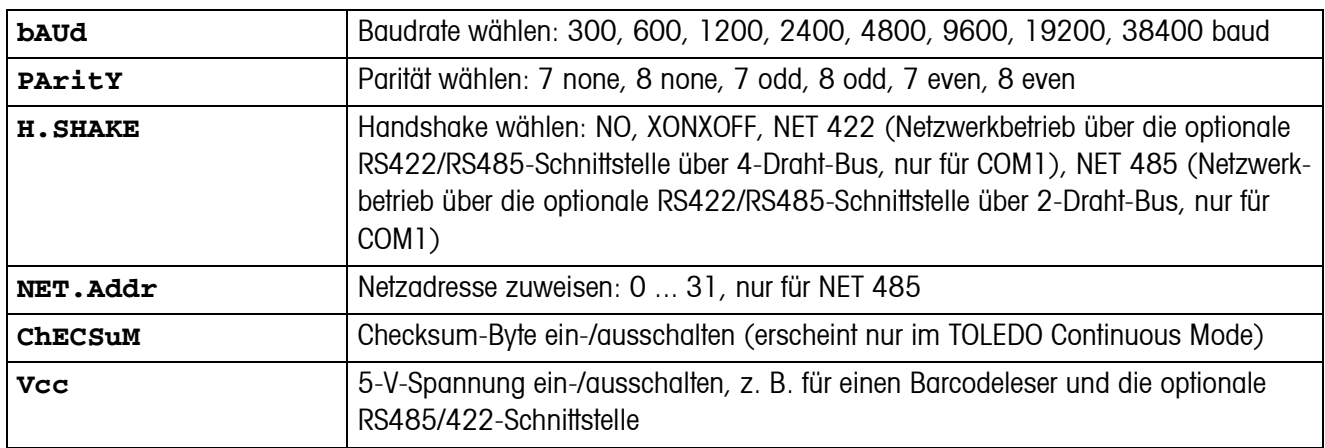

#### <span id="page-24-4"></span>**3.6.4 COM1/COM2 -> RESET COM1/RESET COM2 – Serielle Schnittstelle auf Werkseinstellungen zurücksetzen**

<span id="page-24-1"></span>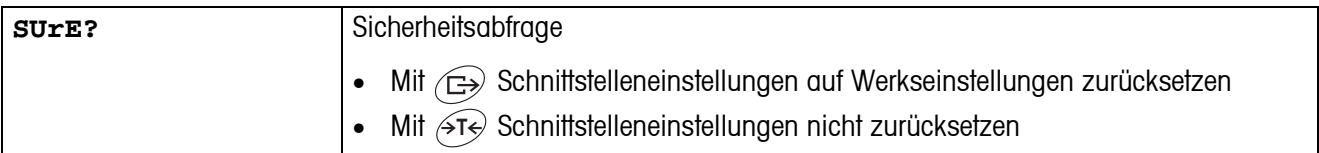

#### **3.6.5 OPTION – Optionen konfigurieren**

<span id="page-25-1"></span>Wenn keine Option eingebaut oder sie noch nicht konfiguriert ist, erscheint N.A. im Display.

<span id="page-25-0"></span>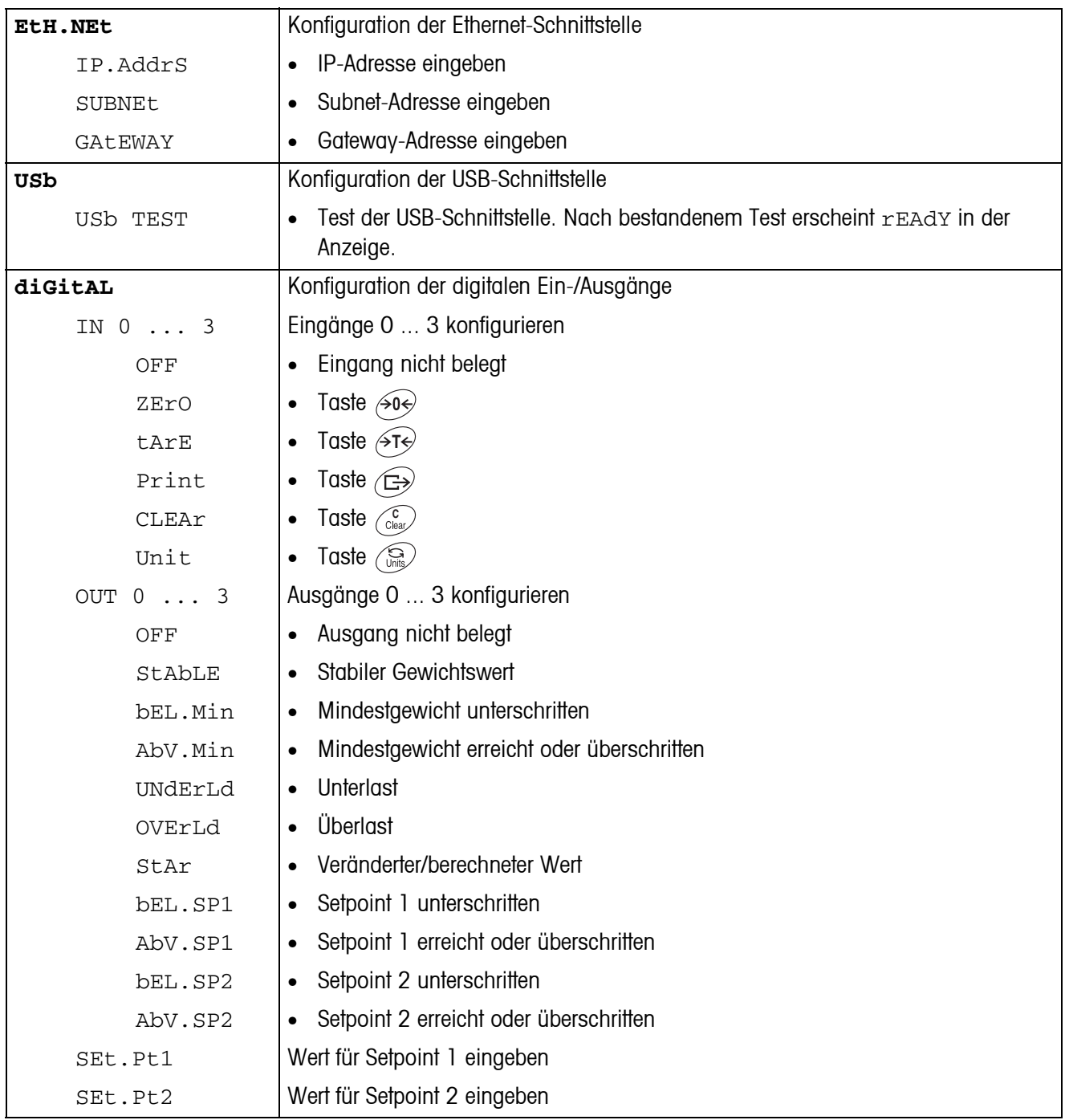

<span id="page-26-0"></span>

| tEMPLt1/tEMPLt2 | Template 1 oder Template 2 wählen                                                                                                    |
|-----------------|----------------------------------------------------------------------------------------------------|
|                 |                                                                                                    |
| LINE 1  8       | Zeile wählen                                                                                                    |
| NOt.USEd        | Zeile nicht genutzt<br>$\bullet$                                                                                                    |
| HEAdEr          | Zeile als Kopfzeile. Der Inhalt der Kopfzeile muss über einen Schnittstellenbefehl<br>$\bullet$<br>definiert werden, siehe Abschnitt 4.1. |
| GROSS           | <b>Bruttogewicht</b><br>$\bullet$                                                                                                    |
| tArE            | Taragewicht<br>$\bullet$                                                                                                    |
| nEt             | Nettogewicht<br>٠                                                                                                    |
| StARLN          | Zeile mit ***<br>$\bullet$                                                                                                    |
| CrLF            | Zeilenvorschub (Leerzeile)<br>٠                                                                                                    |
| FEEd<br>F       | Seitenvorschub<br>$\bullet$                                                                                                    |

**3.6.6 DEF.PRN – Templates konfigurieren**

<span id="page-27-1"></span>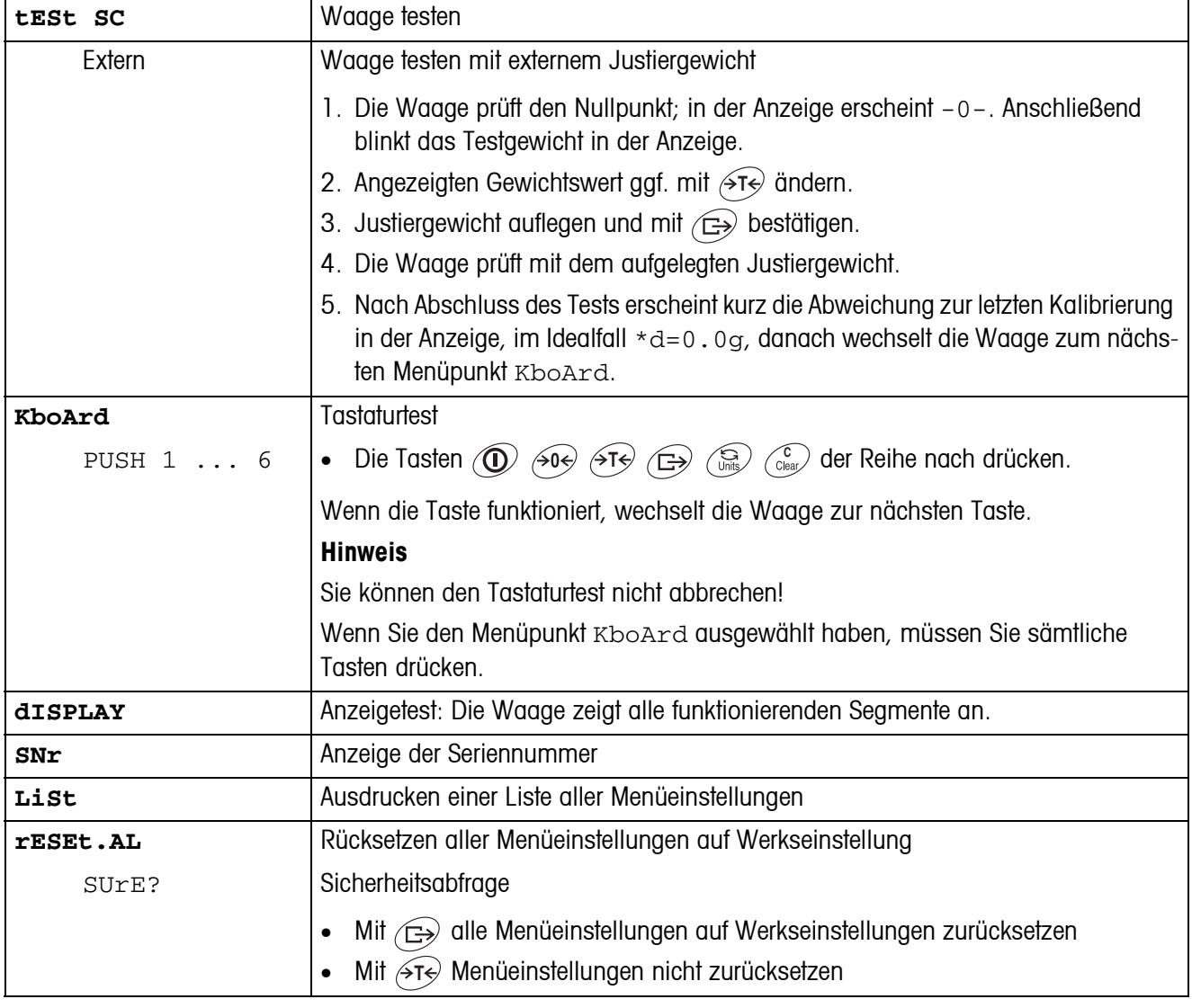

### <span id="page-27-2"></span><span id="page-27-0"></span>**3.7 Diagnose und Ausdrucken der Menüeinstellungen (DIAGNOS)**

# <span id="page-28-0"></span>**4 Schnittstellenbeschreibung**

### **4.1 SICS-Schnittstellenbefehle**

<span id="page-28-2"></span><span id="page-28-1"></span>Das Terminal IND425 unterstützt den Befehlssatz MT-SICS (METTLER TOLEDO **S**tandard **I**nterface **C**ommand **S**et). Mit SICS-Befehlen lässt sich das Terminal von einem PC aus konfigurieren, abfragen und bedienen. SICS-Befehle sind in verschiedene Levels unterteilt.

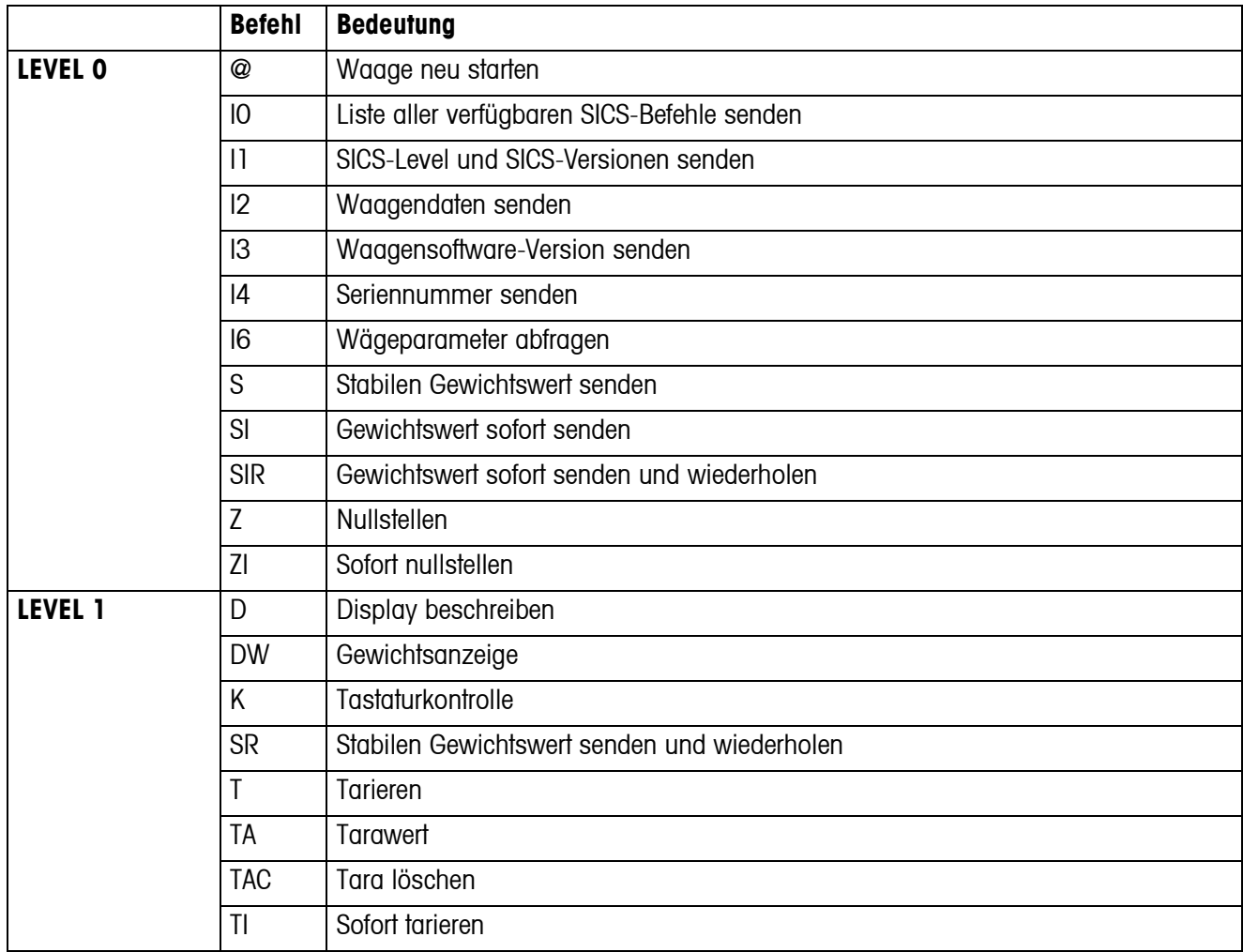

#### **4.1.1 Verfügbare SICS-Befehle**

Bei den Levels 0 und 1 handelt es sich um Befehle, die - falls implementiert - bei allen METTLER TOLEDO Waagen bzw. Wägeterminals gleich funktionieren.

Darüber hinaus gibt es weitergehende Schnittstellenbefehle, die sich entweder auf die gesamte Produktfamilie oder die jeweilige Applikationsstufe beziehen. Diese und weitere Informationen zum Befehlssatz MT-SICS finden Sie im MT-SICS Manual (Bestellnummer 22 011 459 sowie unter www.mt.com) oder fragen Sie Ihren METTLER TOLEDO Kundendienst.

#### **4.1.2 Voraussetzungen für die Kommunikation zwischen Waage und PC**

- Die Waage muss mit einem geeigneten Kabel mit der RS232-, RS485-, USB- oder Ethernet-Schnittstelle eines PCs verbunden sein.
- Die Schnittstelle der Waage muss auf die Betriebsart "Dialog" eingestellt sein, siehe Abschnitt [3.6.1](#page-23-2).
- Auf dem PC muss ein Terminalprogramm verfügbar sein, z. B. HyperTerminal.
- Die Kommunikationsparameter Baudrate und Parität müssen im Terminalprogramm und an der Waage auf die gleichen Werte eingestellt sein, siehe Abschnitt [3.6.3](#page-24-3).

#### **4.1.3 Hinweise zum Netzbetrieb über die optionale Schnittstelle RS422/485**

<span id="page-29-0"></span>Mit der optionalen RS422/485-Schnittstelle können bis zu 32 Waagen vernetzt werden. Im Netzwerkbetrieb muss die Waage vom Rechner adressiert werden, bevor Befehle übermittelt und Wägeresultate empfangen werden können.

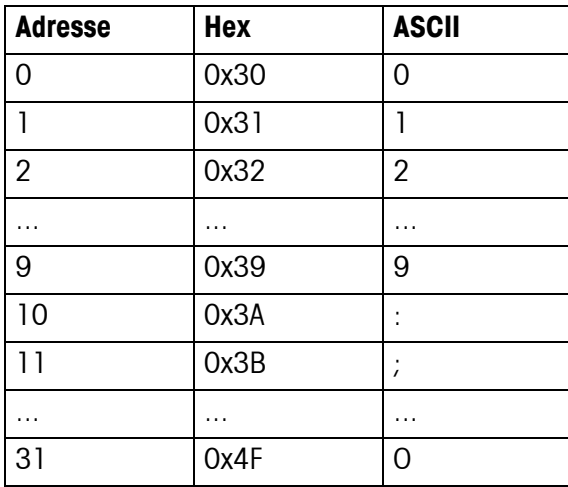

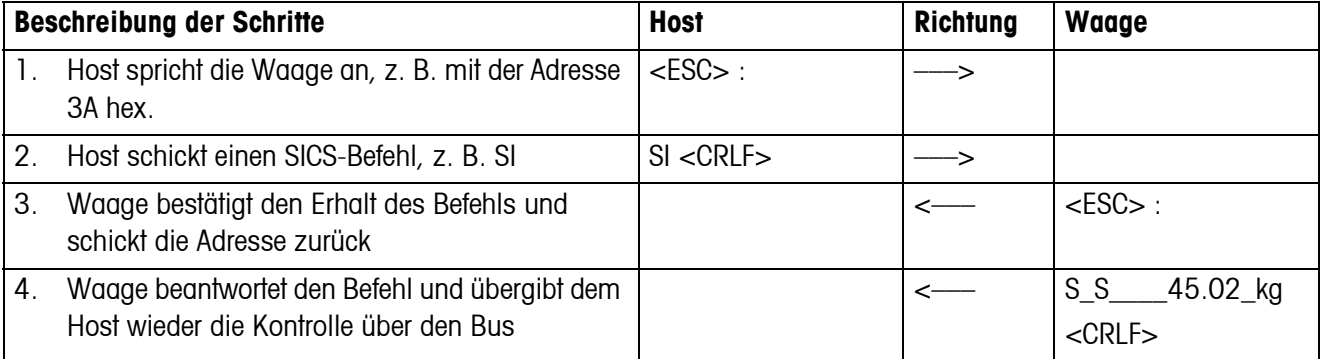

### <span id="page-30-0"></span>**4.2 TOLEDO Continuous-Mode**

#### **4.2.1 TOLEDO Continuous-Befehle**

<span id="page-30-1"></span>Im TOLEDO Continuous-Mode unterstützt die Waage die folgenden Input-Befehle:

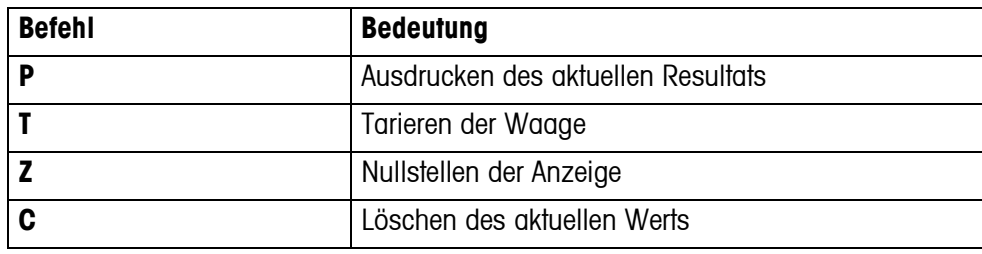

#### **4.2.2 Ausgabeformat im TOLEDO Continuous-Mode**

Gewichtswerte werden im TOLEDO Continuous-Mode immer in folgendem Format übertragen:

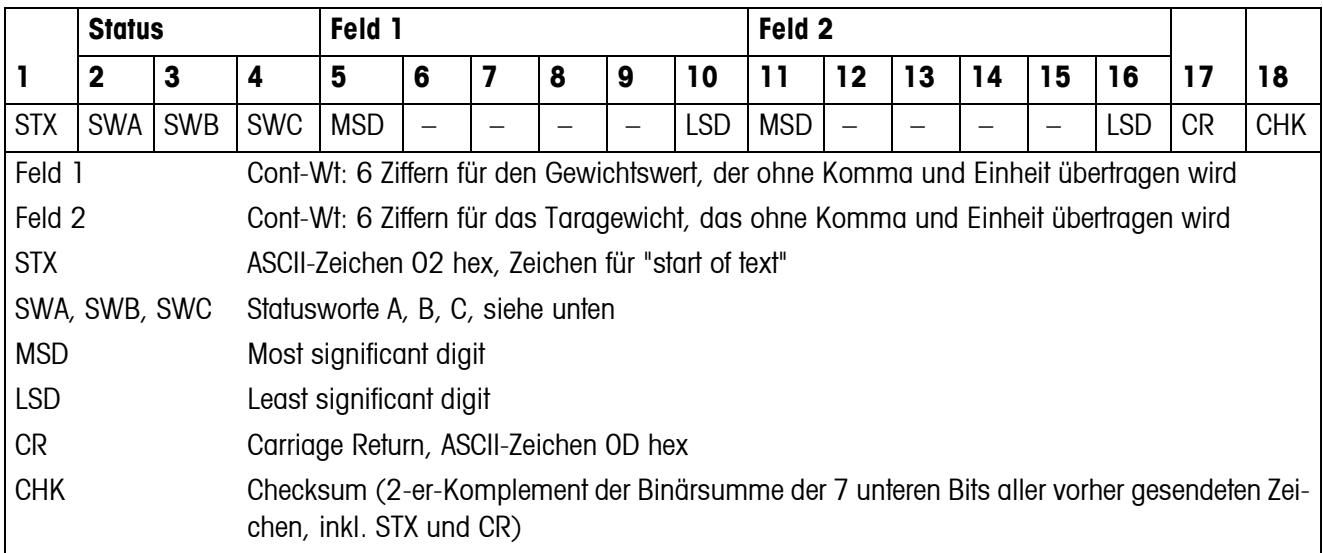

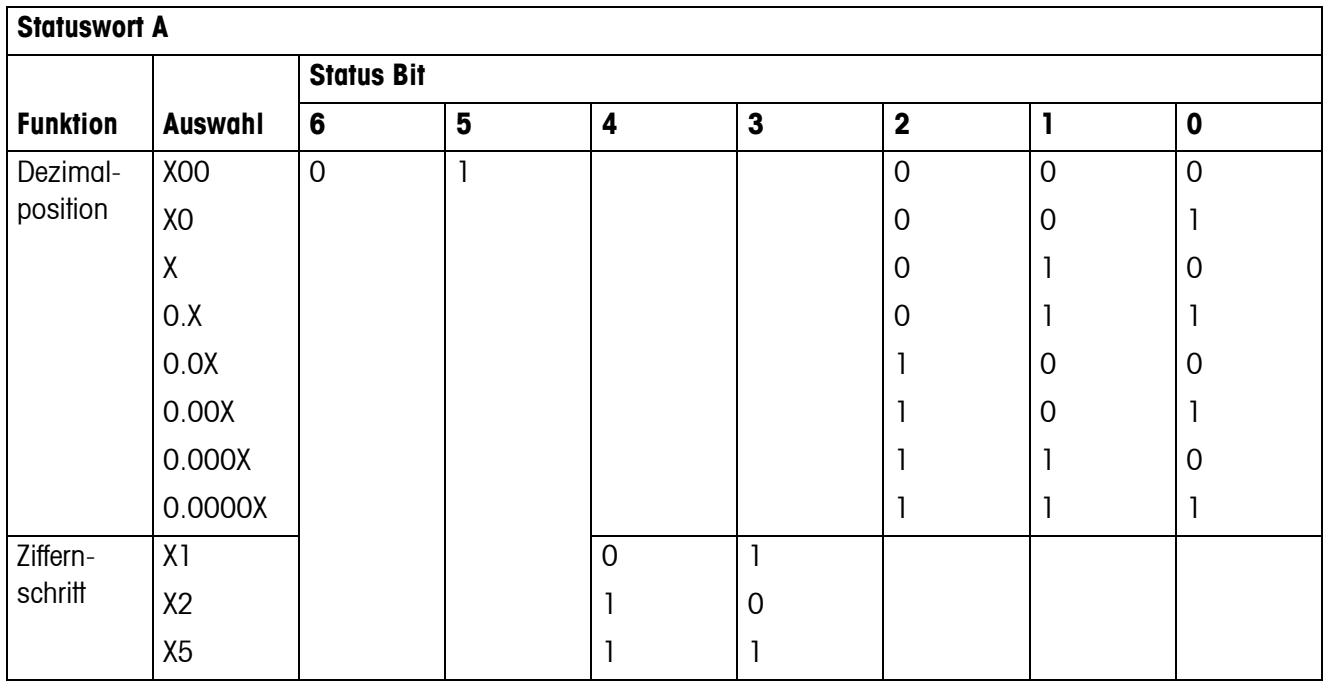

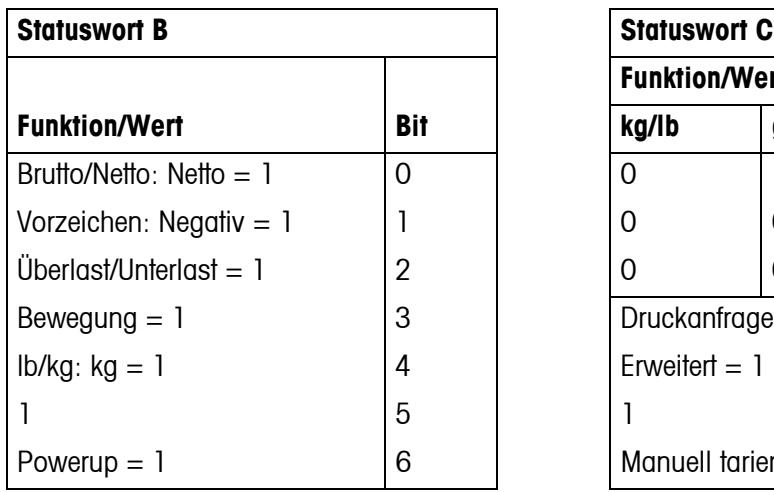

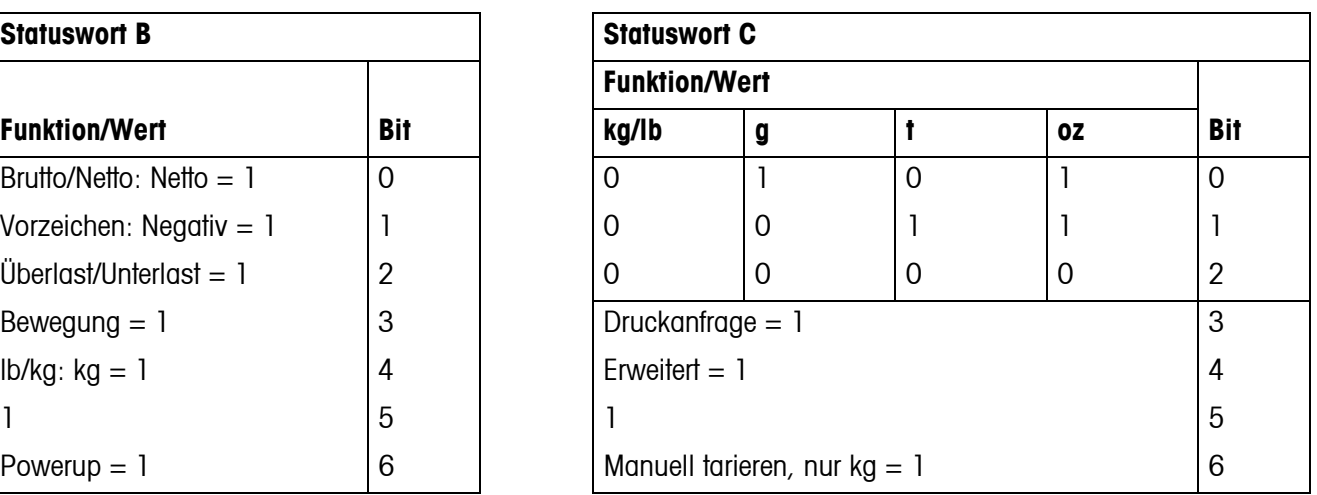

# <span id="page-32-1"></span><span id="page-32-0"></span>**5 Ereignis- und Fehlermeldungen**

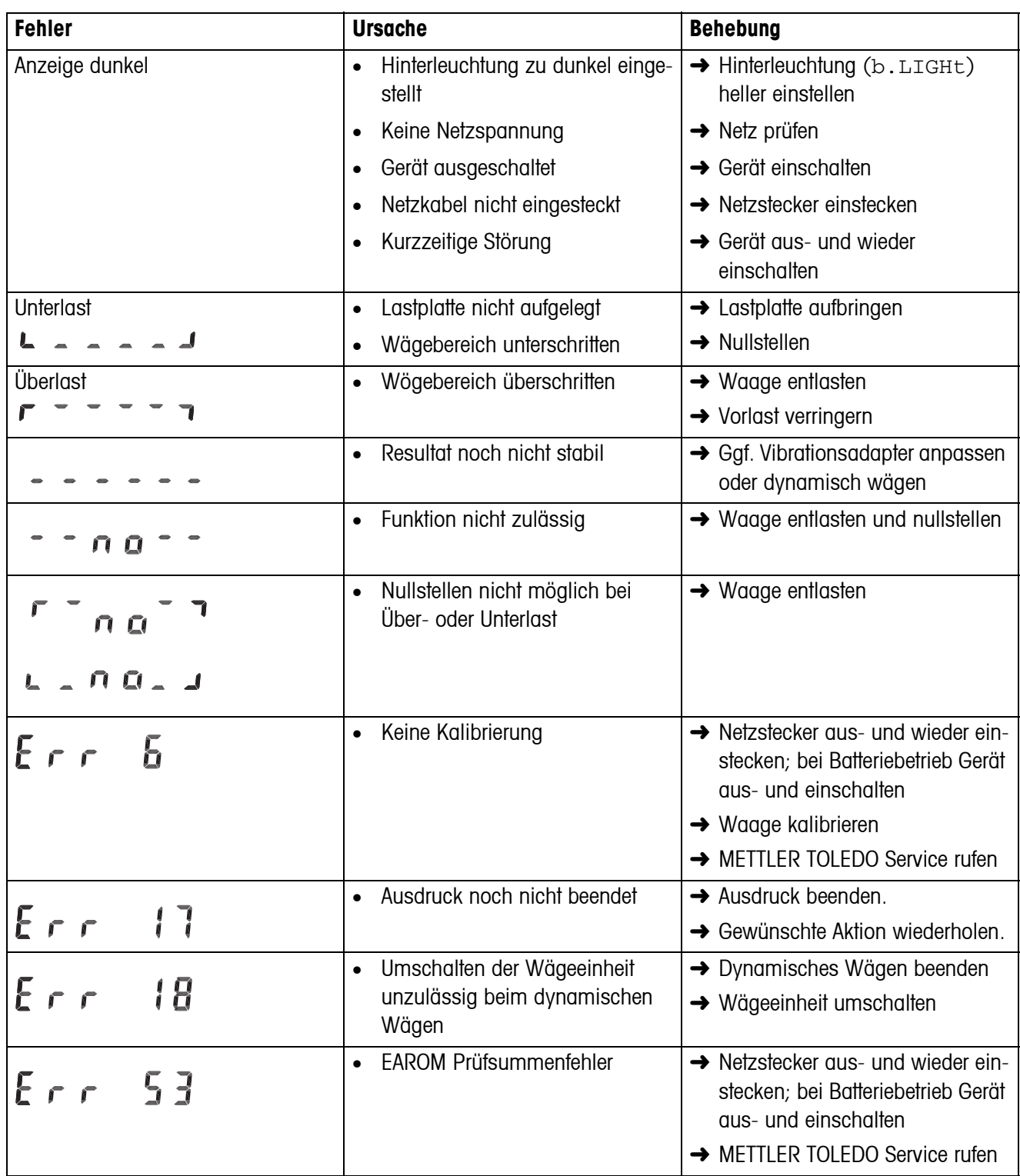

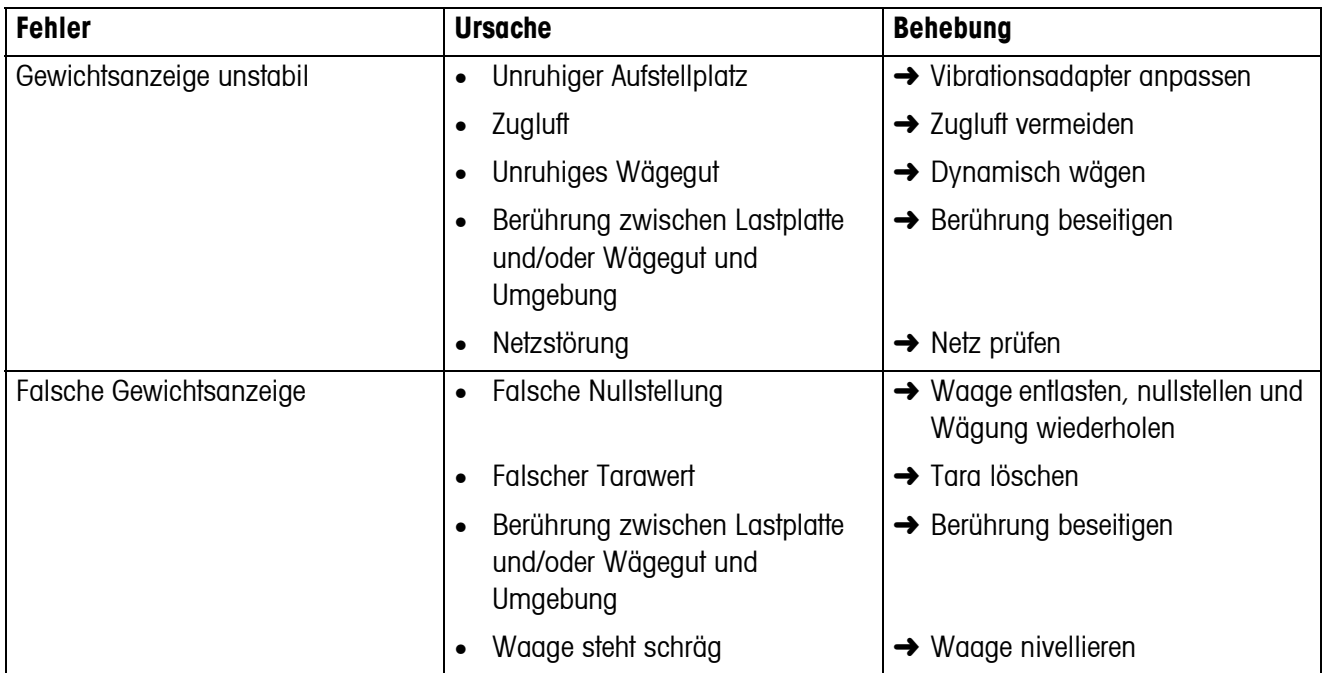

# <span id="page-34-0"></span>**6 Technische Daten und Zubehör**

### <span id="page-34-1"></span>**6.1 Technische Daten**

#### <span id="page-34-3"></span><span id="page-34-2"></span>**6.1.1 Allgemeine Daten**

<span id="page-34-4"></span>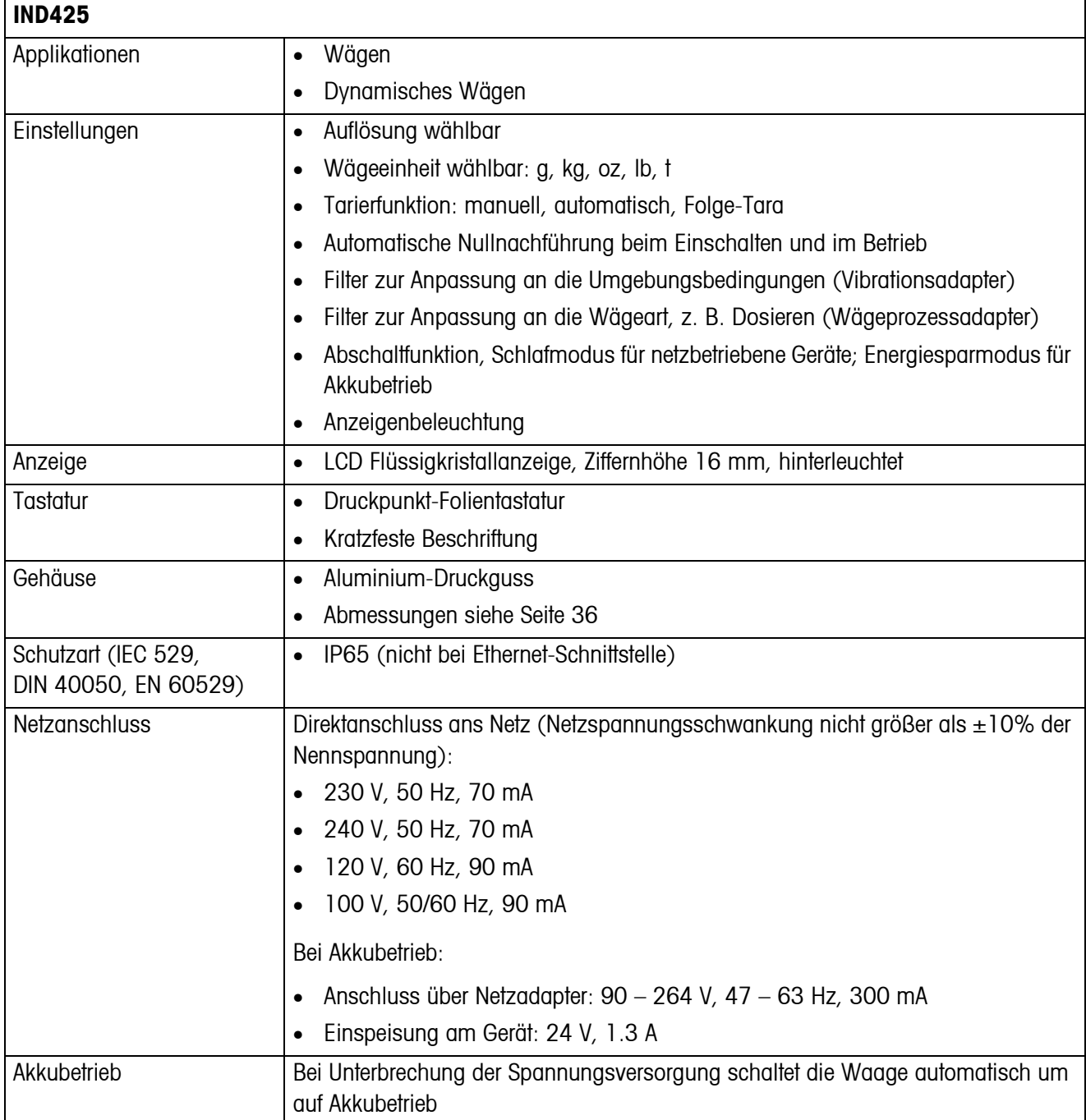

<span id="page-35-3"></span>**IND425**

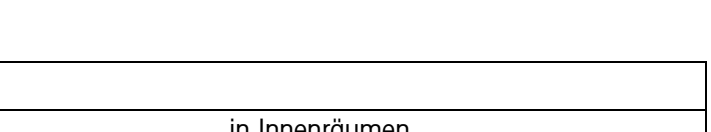

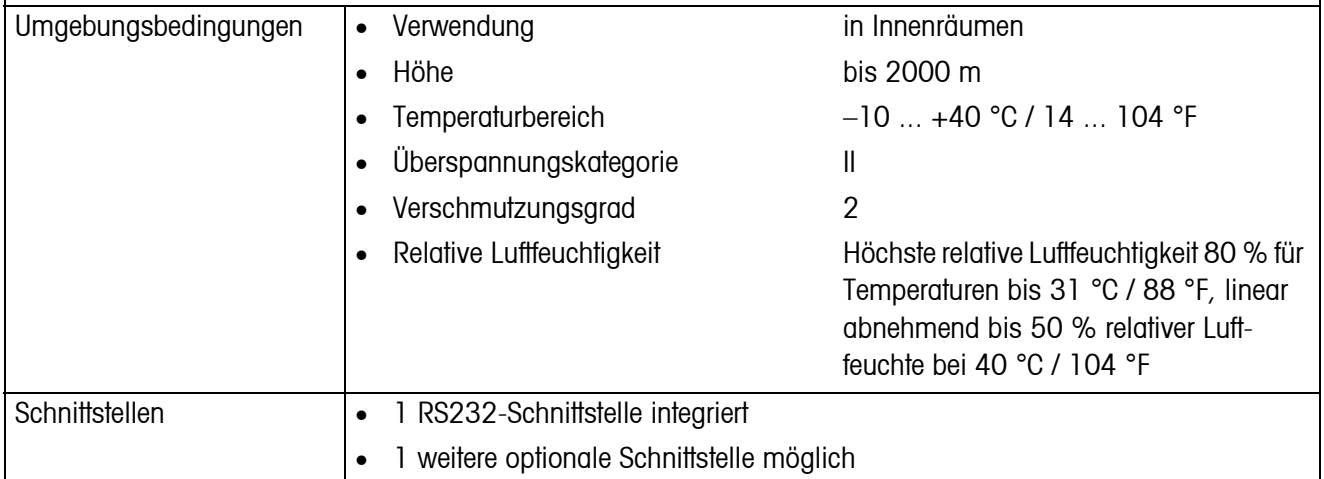

### <span id="page-35-1"></span>**6.1.2 Abmessungen**

<span id="page-35-0"></span>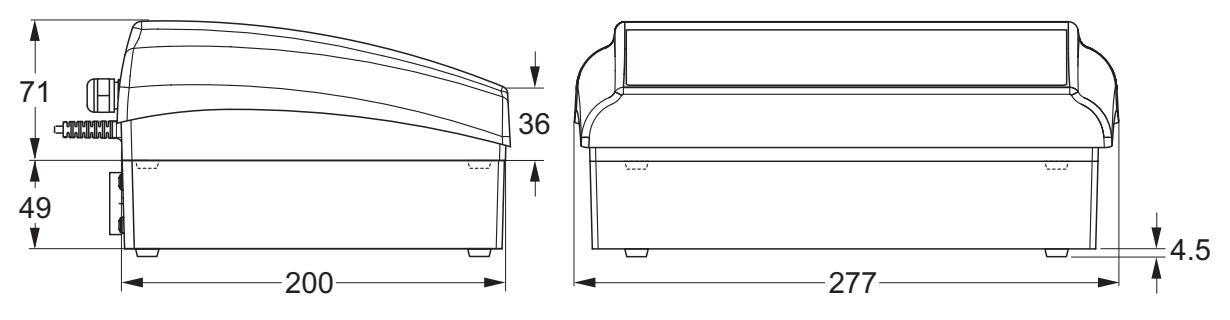

Maße in mm

#### **6.1.3 Nettogewichte**

<span id="page-35-2"></span>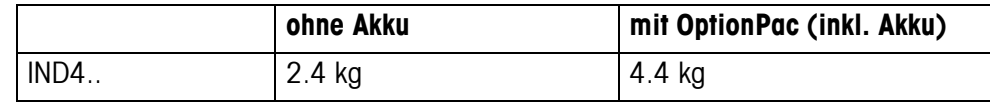

#### **6.1.4 Schnittstellenanschlüsse**

<span id="page-36-0"></span>Die Wägeterminals können mit maximal 2 Schnittstellen ausgerüstet sein. Folgende Kombinationen sind möglich:

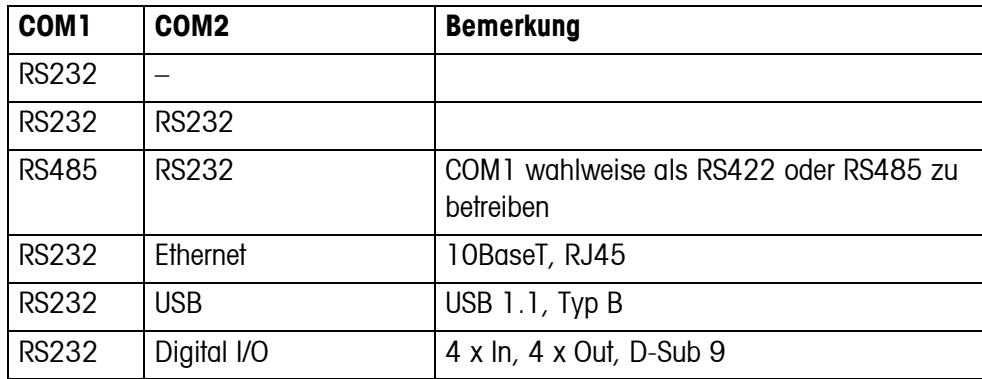

#### **6.1.5 Belegung der Schnittstellenanschlüsse**

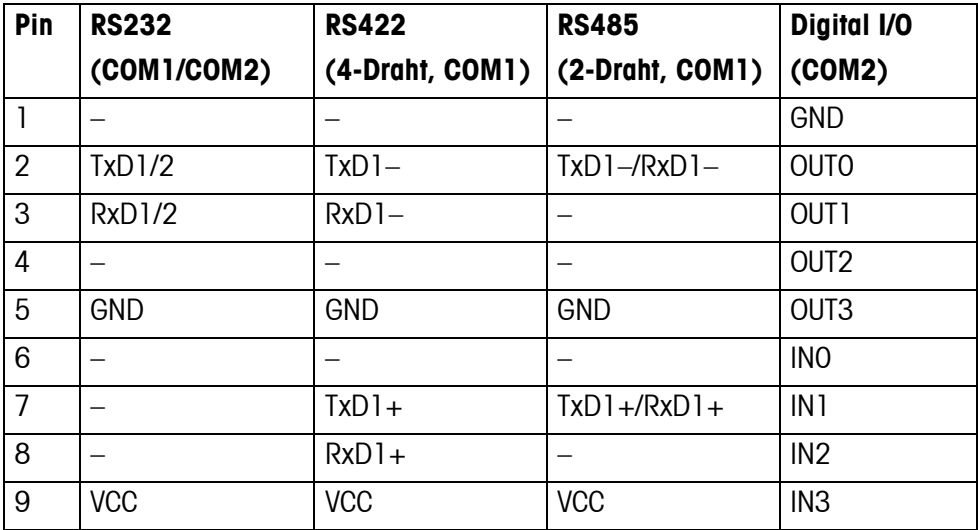

### <span id="page-37-0"></span>**6.2 Zubehör**

<span id="page-37-1"></span>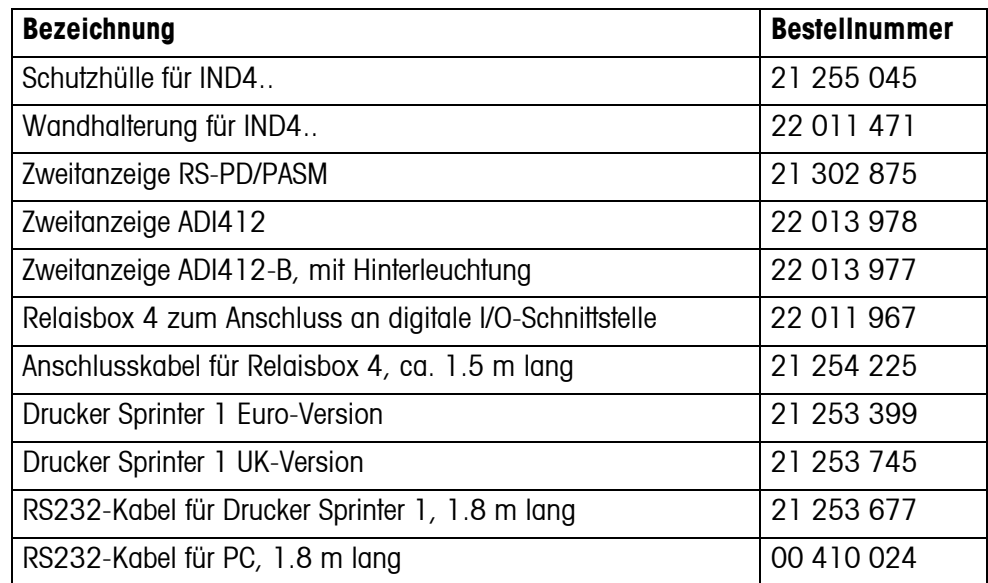

# <span id="page-38-0"></span>**7 Anhang**

### **7.1 Sicherheitstechnische Prüfungen**

<span id="page-38-3"></span><span id="page-38-1"></span>Das Terminal IND425 wurde durch akkreditierte Prüfstellen überprüft. Es hat die nachstehend aufgeführten Sicherheitstechnischen Prüfungen bestanden und trägt die entsprechenden Prüfzeichen. Die Produktion unterliegt der Fertigungskontrolle durch die Prüfämter.

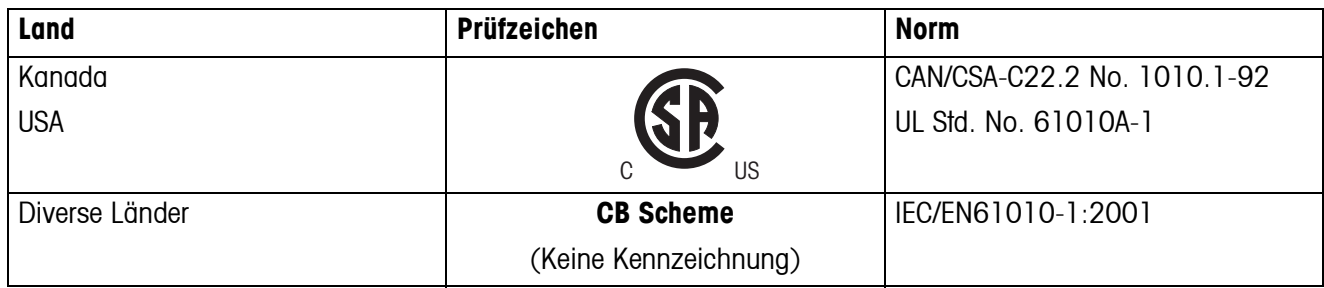

### **7.2 Geo-Tabellen**

<span id="page-38-2"></span>Der Geo-Wert gibt bei vom Hersteller geeichten Waagen an, für welches Land oder für welche geografische Zone die Waage geeicht ist. Der in der Waage eingestellte Geo-Wert (z. B. "Geo 18") wird kurz nach dem Einschalten angezeigt oder ist auf einem Etikett angegeben.

Die Tabelle **GEO-WERTE 3000e** enthält die Geo-Werte für die europäischen Länder.

Die Tabelle **GEO-WERTE 6000e/7500e** enthält die Geo-Werte für die verschiedenen Gravitationszonen.

#### **7.2.1 GEO-WERTE 3000e, OIML Klasse III (Europa)**

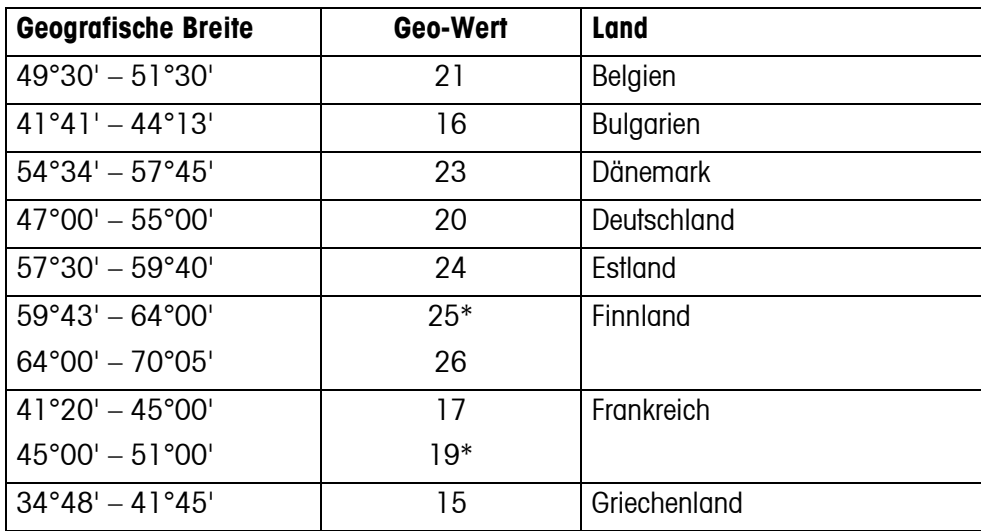

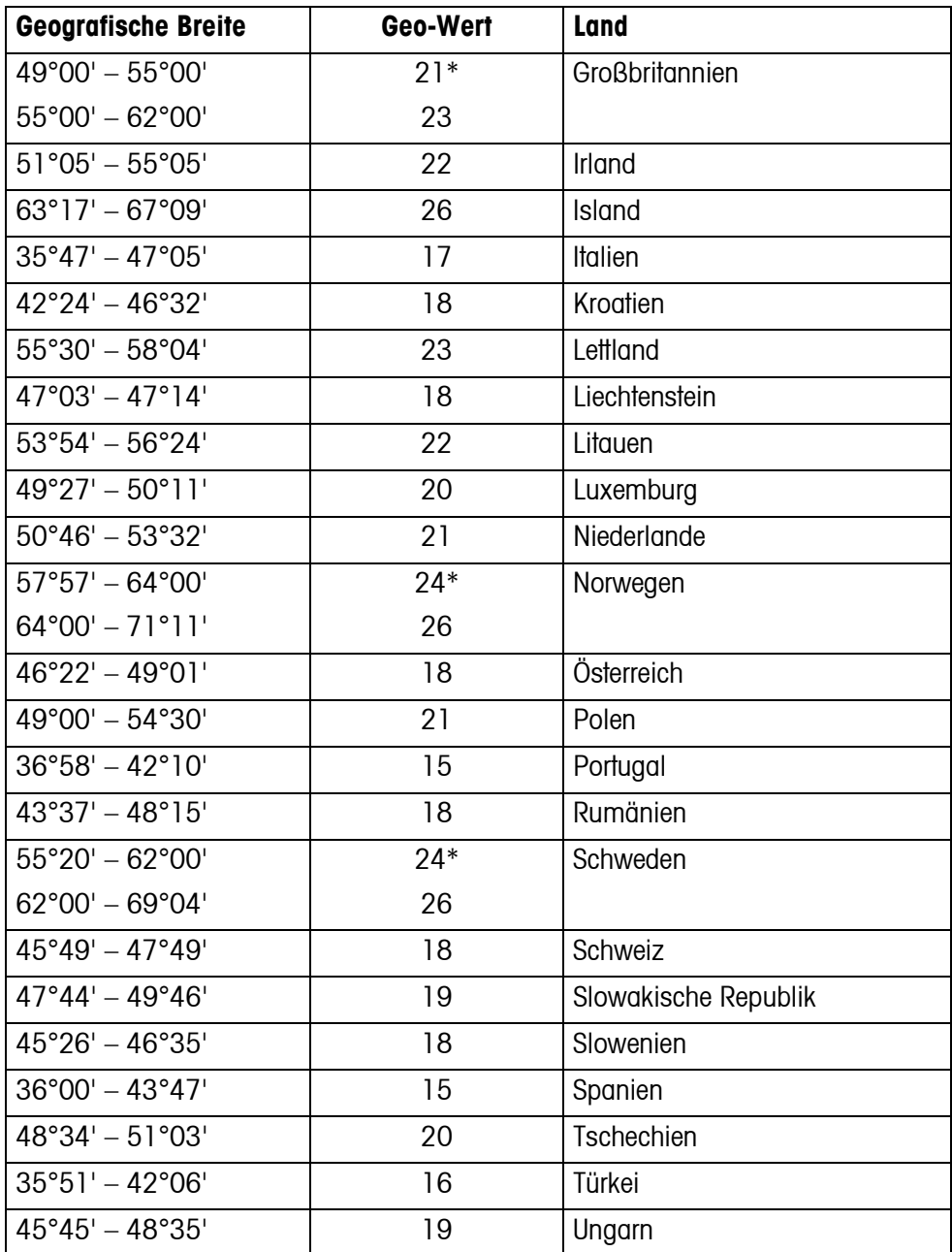

\* Werkseinstellung

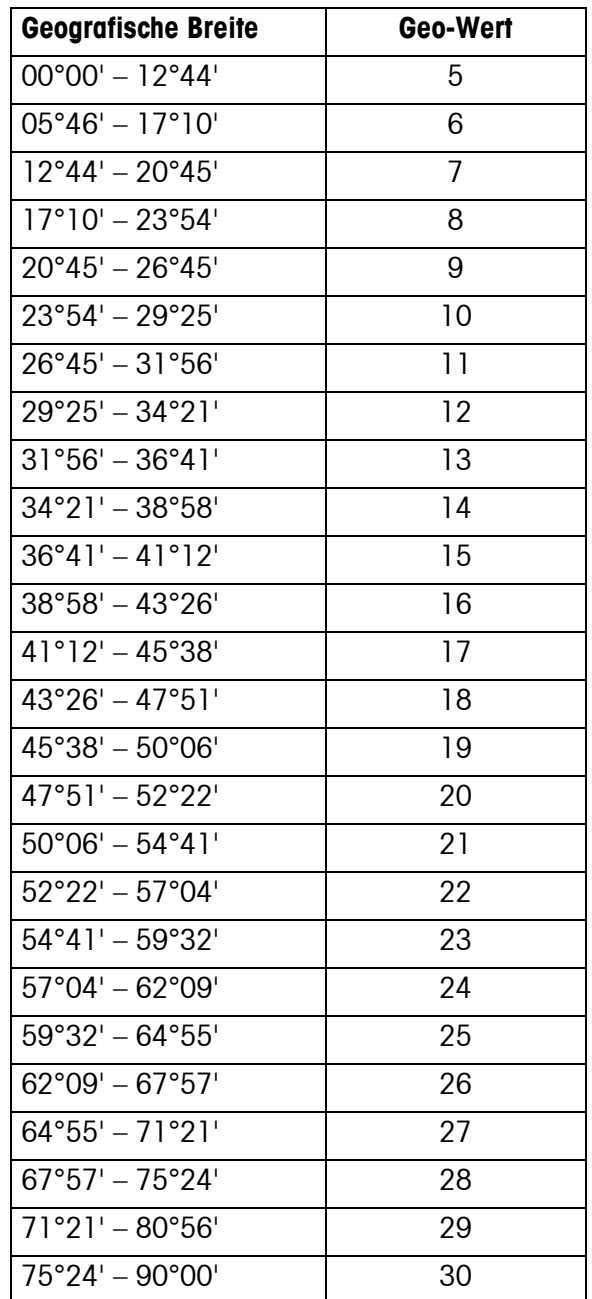

### **7.2.2 GEO-WERTE 6000e/7500e, OIML Klasse III (Höhe** ≤**1000 m)**

# <span id="page-41-0"></span>**8 Index**

### **A**

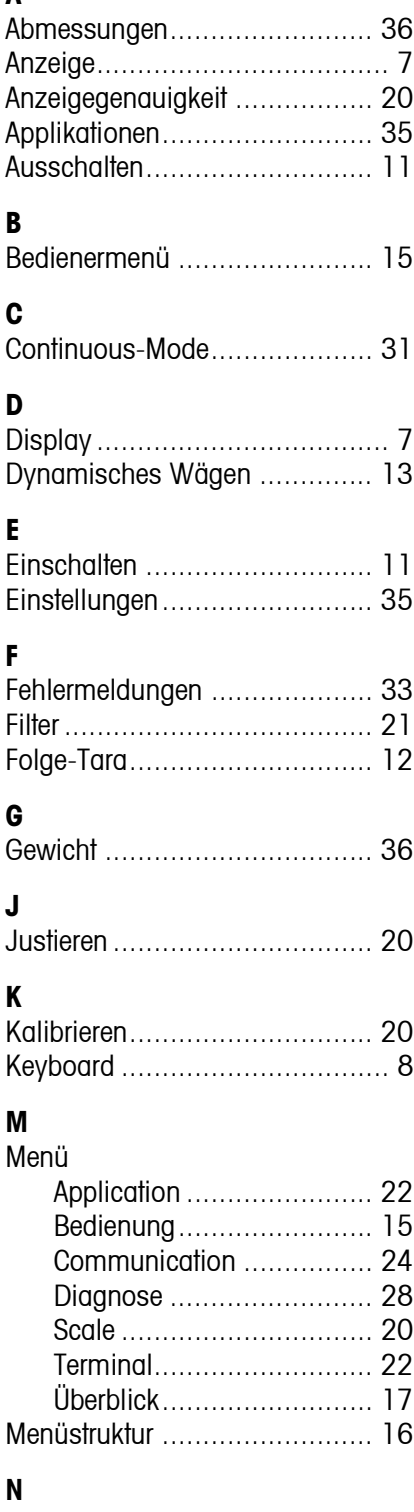

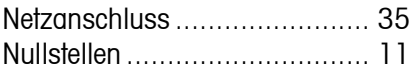

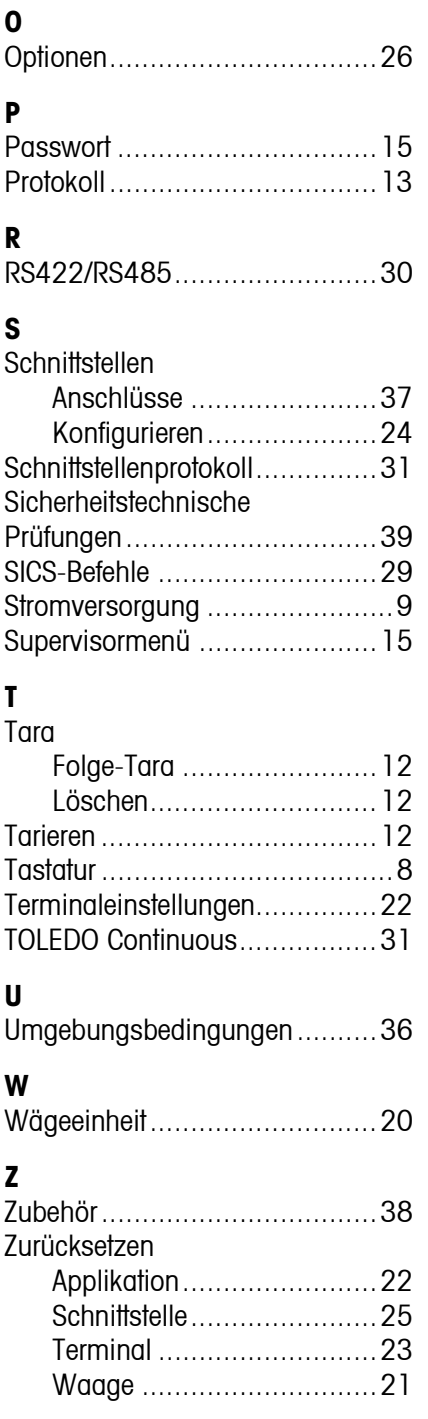

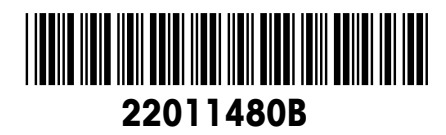

Technische Änderungen vorbehalten © Mettler-Toledo (Albstadt) GmbH 04/08 Printed in Germany 22011480B

**Mettler-Toledo (Albstadt) GmbH** D-72458 Albstadt Tel. ++49-7431-14 0, Fax ++49-7431-14 232 Internet: http://www.mt.com